# HUAWEI Y5P

# **Uporabniški priročnik**

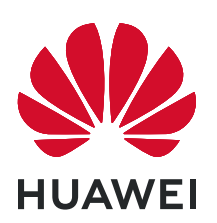

# **Vsebina**

# **[Osnove](#page-3-0)**

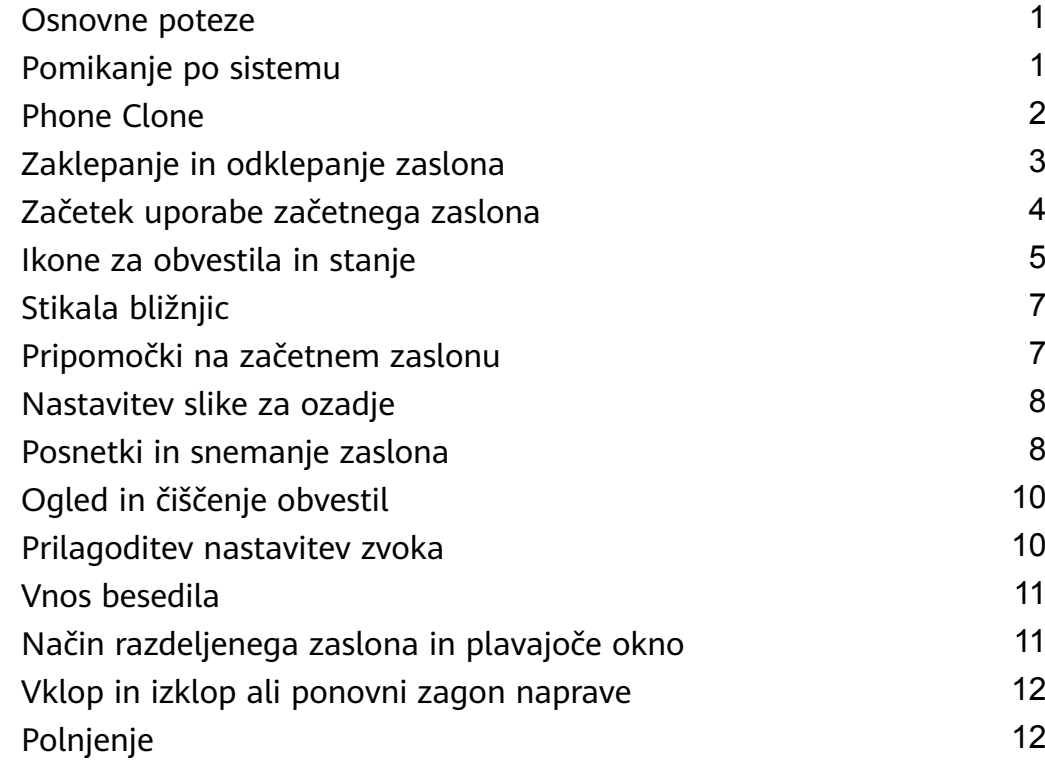

# **[Kamera in Galerija](#page-16-0)**

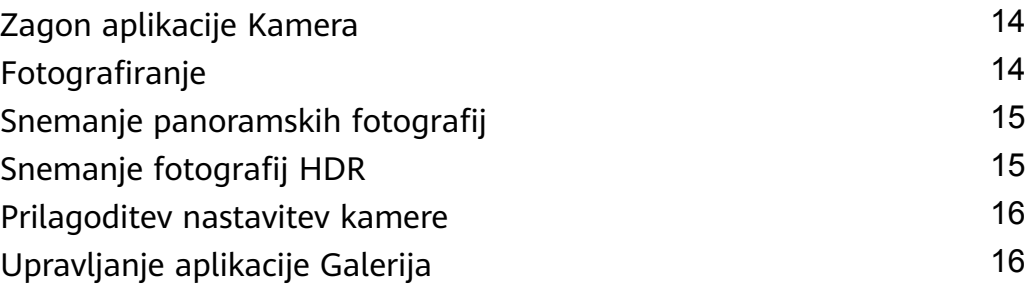

# **[Aplikacije](#page-21-0)**

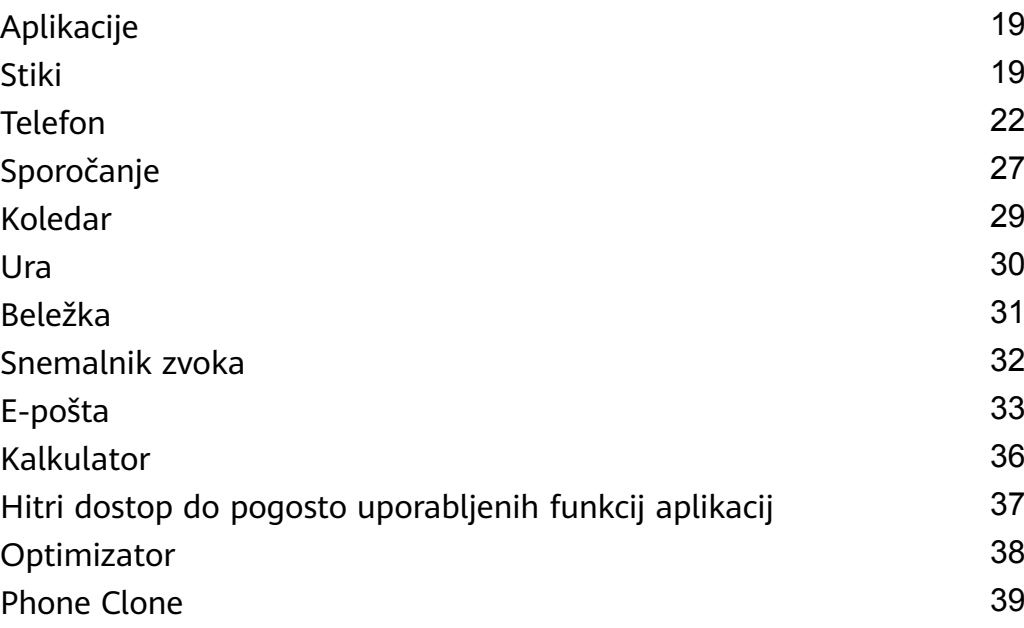

# **[Nastavitve](#page-43-0)**

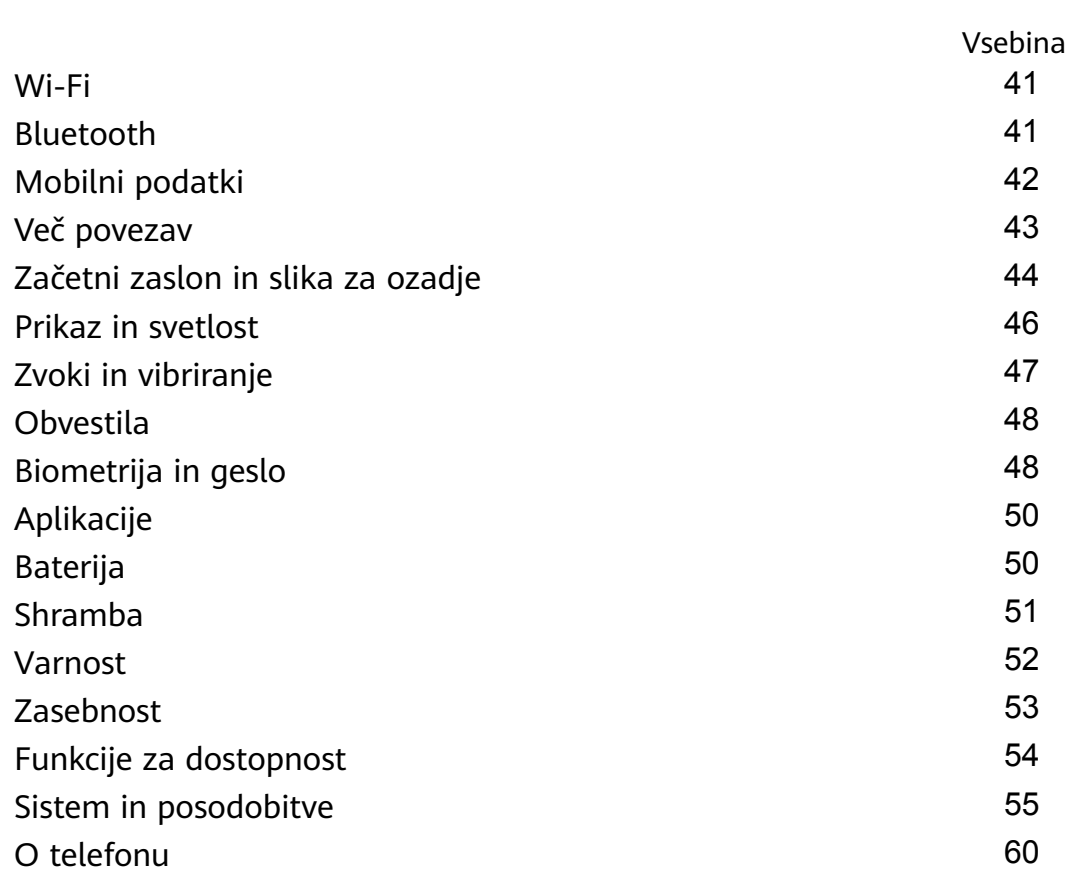

# <span id="page-3-0"></span>**Osnove**

# **Osnovne poteze**

# **Osnovne poteze**

# **Več potez**

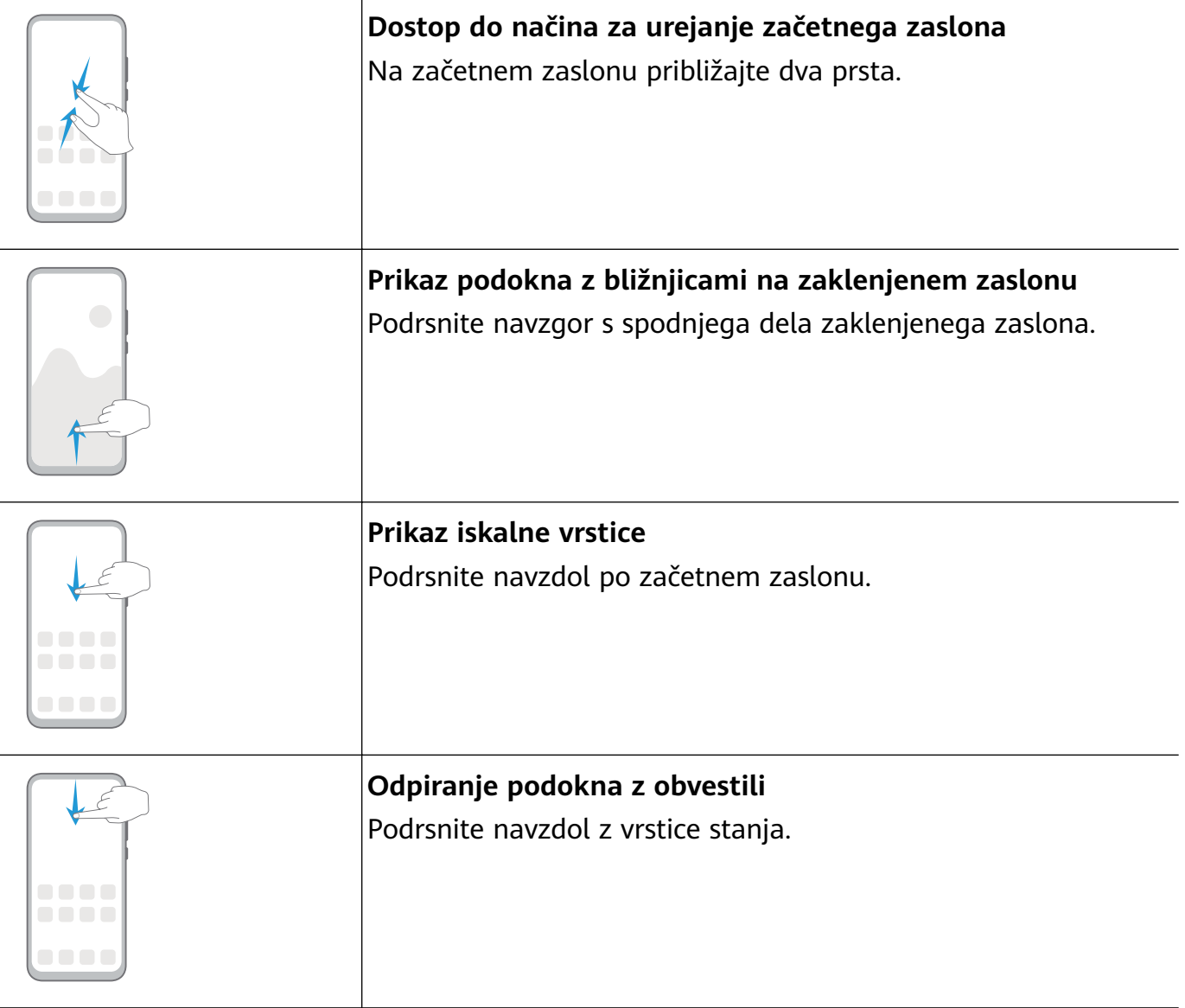

# **Pomikanje po sistemu**

# **Spreminjanje načina pomikanja**

Izberite **Nastavitve** > **Sistem in posodobitve** > **Pomikanje po sistemu**, da nastavite želeni način pomikanja.

# <span id="page-4-0"></span>**Pomikanje s potezami**

Izberite **Nastavitve** > **Sistem in posodobitve** > **Pomikanje po sistemu** in omogočite ali onemogočite možnost **Poteze**.

Ko omogočite možnost **Poteze**, lahko storite naslednje:

- Vrnitev na prejšnji zaslon: podrsnite navznoter z levega ali desnega roba.
- Vrnitev na začetni zaslon: podrsnite navzgor s spodnjega roba zaslona.
- Dostop do zaslona z nedavnimi opravili: podrsnite navzgor s spodnjega roba zaslona in zadržite.
- Zapiranje aplikacije na zaslonu z nedavnimi opravili: podrsnite navzgor po predogledu aplikacije.

# **Krmarjenje s tremi tipkami**

# Odprite **Nastavitve** > **Sistem in posodobitve** > **Pomikanje po sistemu** in izberite **Pomikanje s tremi tipkami**.

Dotaknite se možnosti **Nastavitve**, da izberete želeno kombinacijo tipk za pomikanje.

Ikone v vrstici za krmarjenje so naslednje:

- $\blacktriangleleft$ : tipka »Nazaj« za vrnitev na prejšnji zaslon, zapiranje aplikacije ali zapiranje tipkovnice na zaslonu.
- $\mathsf{D}_{:}$ tipka »Domov« za vrnitev na začetni zaslon.
- $\Box$ : tipka »Nedavno« za prikaz zaslona z nedavnimi opravili.
- $\overline{\mathbf{\Psi}}$ : tipka za obvestila za odprtje podokna z obvestili.

#### **Prilagoditev kombinacije tipk za krmarjenje**

Izberite **Pomikanje s tremi tipkami** > **Nastavitve**. Možnosti:

- Izberite kombinacijo tipk za krmarjenje.
- Omogočite možnost **Skrij tipke za krmarjenje**, da boste lahko skrili vrstico za krmarjenje, ko je ne uporabljate.

# **Phone Clone**

# **Phone Clone**

**Phone Clone** vam omogoča, da hitro in brez težav premaknete vse svoje osnovne podatke (vključno s stiki, koledarjem, slikami in videoposnetki) iz svoje stare naprave v novo napravo.

#### <span id="page-5-0"></span>**Kloniranje podatkov iz naprave Android**

- **1** V novi napravi odprite aplikacijo **Phone Clone**. Lahko pa izberete **Nastavitve** > **Sistem in posodobitve** > **Phone Clone**, se dotaknete možnosti **To je nov telefon** in nato še **Huawei** ali **Drugi sistem Android**.
- **2** Za prenos in namestitev aplikacije **Phone Clone** v stari napravi upoštevajte navodila na zaslonu.
- **3** V stari napravi odprite aplikacijo **Phone Clone** in se dotaknite možnosti **To je star telefon**. Upoštevajte navodila na zaslonu, da svojo staro napravo povežete z novo napravo z optičnim branjem kode ali ročno vzpostavitvijo povezave.
- **4** V stari napravi izberite podatke, ki jih želite klonirati, nato pa se dotaknite možnosti **Prenesi**, da začnete kloniranje.
- Aplikacija Phone Clone je na voljo samo v napravah s sistemom Android 4.4 ali novejšo različico.

#### **Kloniranje podatkov iz naprave iPhone ali iPad**

- **1** V novi napravi odprite aplikacijo **Phone Clone**. Lahko pa izberete **(A)** Nastavitve > **Sistem in posodobitve** > **Phone Clone**, se dotaknete možnosti **To je nov telefon** in nato še **iPhone/iPad**.
- **2** Za prenos in namestitev aplikacije **Phone Clone** v stari napravi upoštevajte navodila na zaslonu.
- **3** V stari napravi odprite aplikacijo **Phone Clone** in se dotaknite možnosti **To je star telefon**. Upoštevajte navodila na zaslonu, da svojo staro napravo povežete z novo napravo z optičnim branjem kode ali ročno vzpostavitvijo povezave.
- **4** V stari napravi izberite podatke, ki jih želite klonirati, nato pa upoštevajte navodila na zaslonu, da zaključite kloniranje podatkov.
- Aplikacija Phone Clone je na voljo samo v napravah s sistemom iOS 8.0 ali novejšo različico.

# **Zaklepanje in odklepanje zaslona**

### **Zaklepanje in odklepanje zaslona**

#### **Zaklepanje zaslona**

Če je naprava dalj časa neaktivna, se bo zaslon samodejno zaklenil in naprava bo preklopila v način spanja zaradi varčevanja z energijo.

Lahko pa ročno zaklenete zaslon na naslednja načina:

• Pritisnite gumb za vklop/izklop.

<span id="page-6-0"></span>• Na začetnem zaslonu približajte prsta, da odprete način urejanja zaslona. Dotaknite se možnosti **Pripomočki**, nato pa ikono **Zakl. zaslona** povlecite na začetni zaslon. Nato se lahko dotaknete ikone **Zakl. zaslona**, da zaklenete zaslon.

### **Nastavitev časovne omejitve zaslona**

# Izberite **Nastavitve** > **Prikaz in svetlost** > **Spanje** in se dotaknite časovne omejitve zaslona.

### **Odklepanje zaslona z geslom**

Ko zaslon vklopite, podrsnite s sredine zaslona navzgor, da prikažete podokno za vnos gesla. Nato vnesite svoje geslo za zaklenjen zaslon.

# **Začetek uporabe začetnega zaslona**

# **Začetek uporabe začetnega zaslona**

Na začetnem zaslonu lahko naredite naslednje:

- Preverite stanje naprave in obvestila v vrstici stanja na vrhu zaslona.
- Podrsnete levo ali desno, da si ogledate aplikacije in pripomočke, ki so prikazani na začetnem zaslonu.

<span id="page-7-0"></span>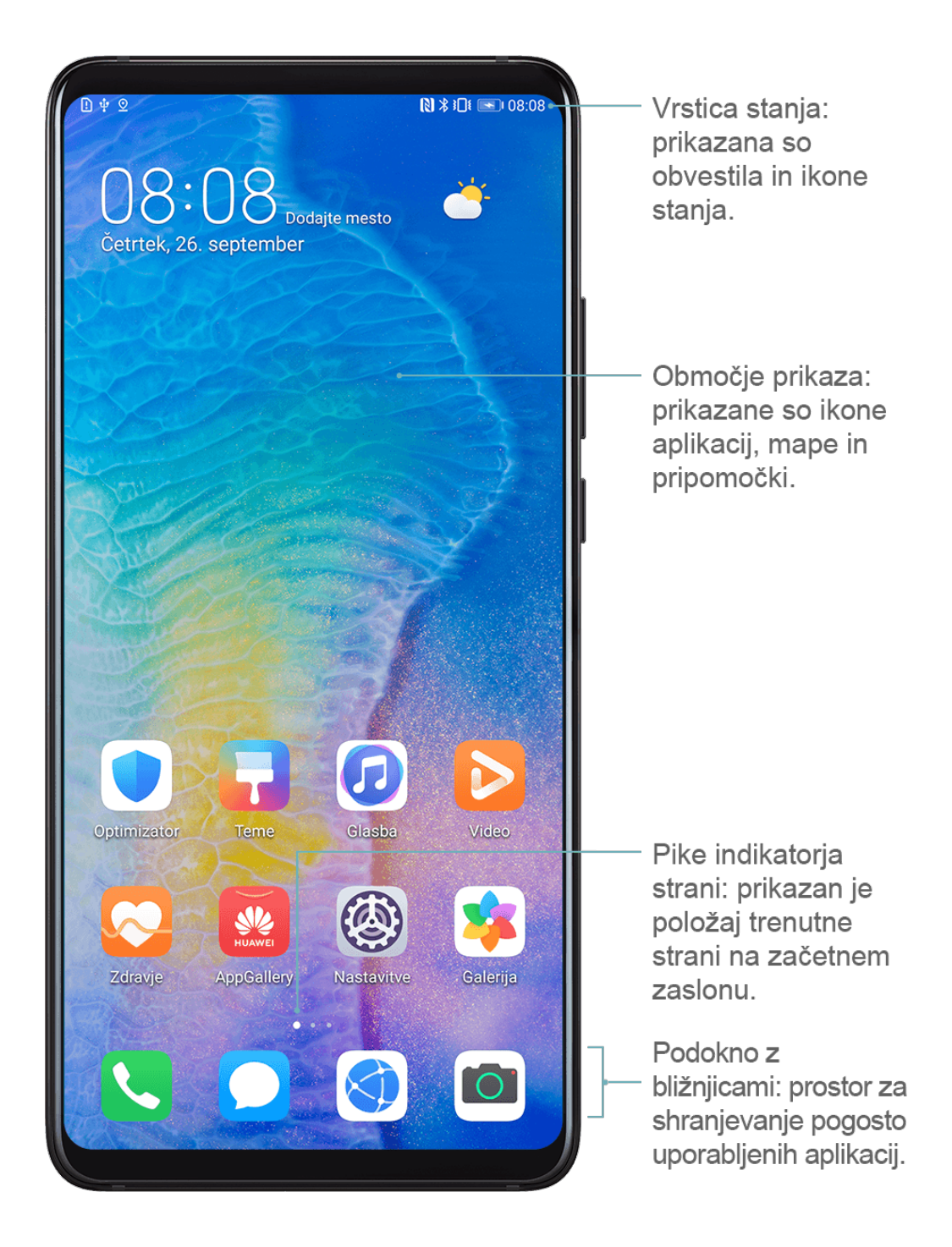

# **Ikone za obvestila in stanje**

# **Ikone za obvestila in stanje**

Ikone stanja omrežja se lahko razlikujejo glede na regijo ali ponudnika omrežnih storitev. Podprte funkcije se lahko razlikujejo glede na model naprave. Nekatere ikone za vašo napravo morda ne veljajo.

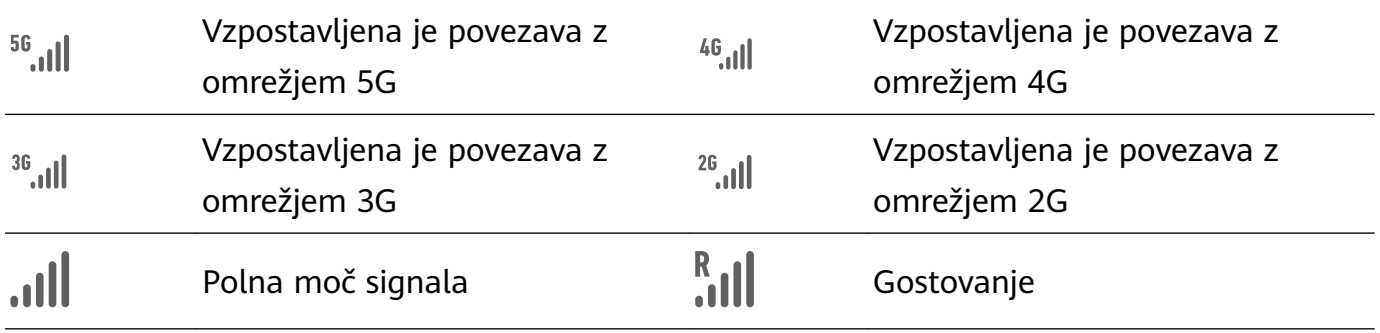

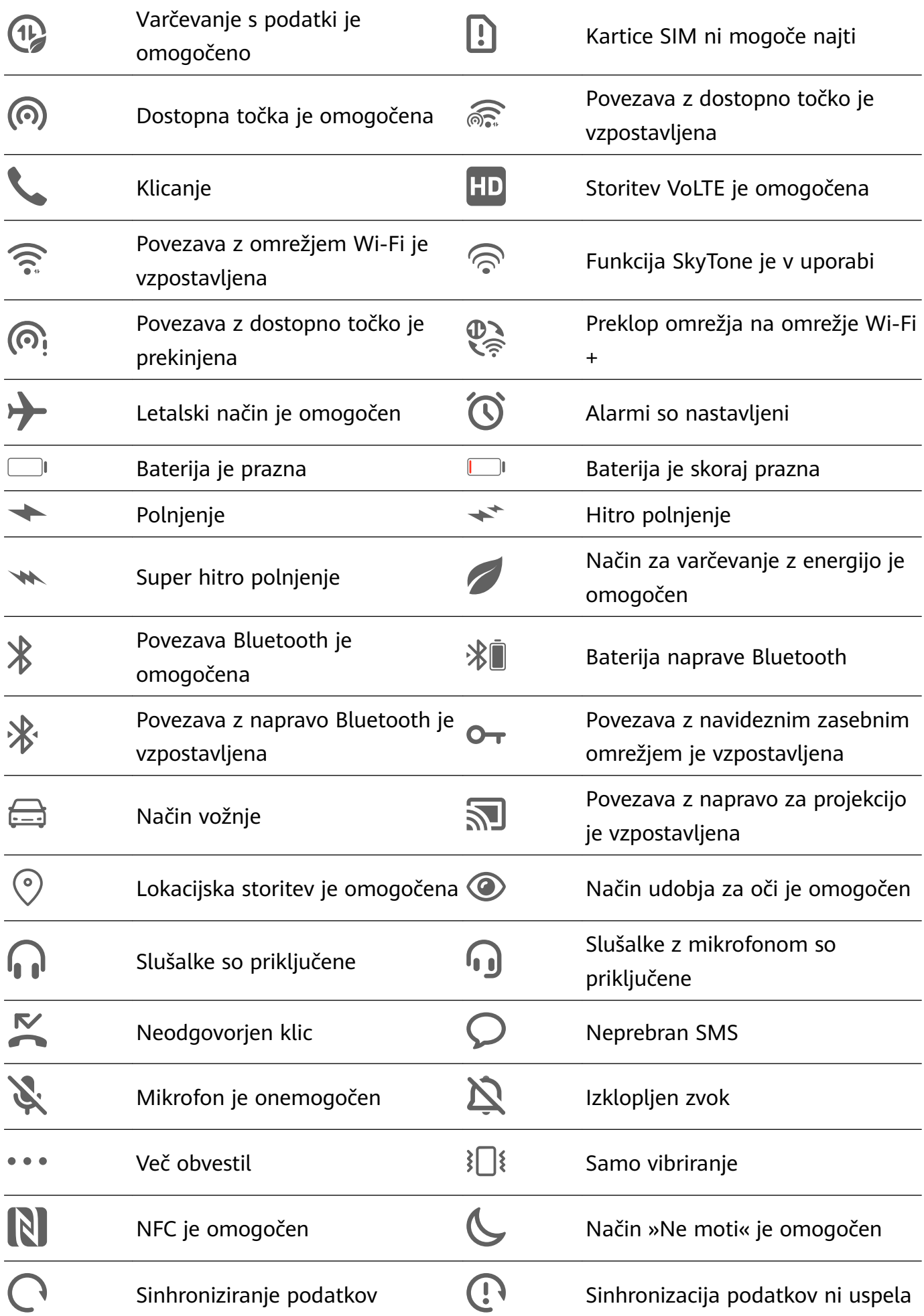

<span id="page-9-0"></span>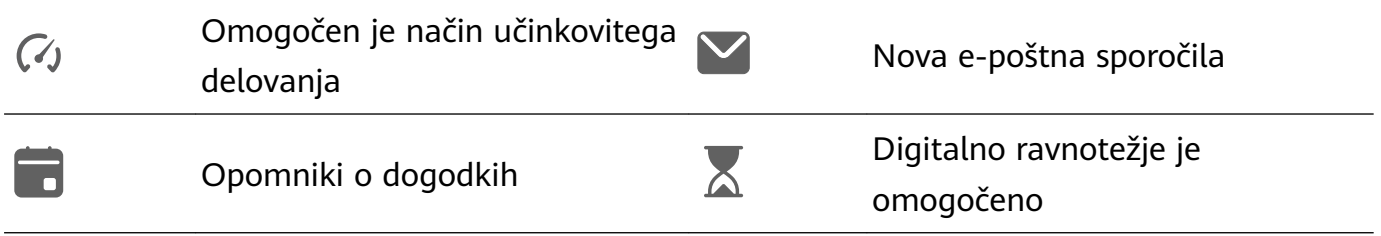

# **Stikala bližnjic**

# **Stikala bližnjic**

#### **Vklop stikala za bližnjico**

Podrsnite navzdol z vrstice stanja, da odprete podokno z obvestili, nato pa znova podrsnite navzdol, da se prikažejo stikala vseh bližnjic.

- Dotaknite se stikala za bližnjico, da omogočite oz. onemogočite pripadajočo funkcijo.
- Dotaknite se stikala za bližnjico in ga zadržite, da prikažete zaslon z nastavitvami za to funkcijo. (Na voljo samo pri nekaterih funkcijah.)
- Dotaknite se ikone  $\{ \bigcirc \}$ , da odprete nastavitve.

#### **Prilagoditev stikal za bližnjice**

Dotaknite se možnosti Z, dotaknite se ikone in jo zadržite, nato pa jo povlecite na želeno mesto.

# **Pripomočki na začetnem zaslonu**

# **Pripomočki na začetnem zaslonu**

V skladu z lastnimi zahtevami lahko dodajate, premikate ali brišete pripomočke začetnega zaslona, kot so Zaklepanje zaslona, Vreme, Beležka, Ura, Stiki in Koledar.

#### **Dodajanje pripomočkov na začetni zaslon**

- **1** Na začetnem zaslonu približajte dva prsta, da odprete način za nastavitve začetnega zaslona.
- **2** Dotaknite se možnosti **Pripomočki**, nato podrsnite levo, da prikažete vse pripomočke.
- **3** Nekateri pripomočki, kot je **Vreme**, so na voljo v različnih oblikah zapisa. Dotaknite se pripomočka, da ga prikažete v vseh oblikah zapisa, in nato podrsnite desno, da se pomaknete nazaj.
- **4** Dotaknite se pripomočka, da ga dodate na začetni zaslon. Če na trenutni strani zaslona ni prostora, se ga dotaknite in ga zadržite, nato pa ga povlecite na drugo stran zaslona.

#### **Premikanje ali brisanje pripomočka**

Na začetnem zaslonu se dotaknite pripomočka in ga zadržite, dokler naprava ne zavibrira, nato pa pripomoček povlecite na želeno mesto ali pa se dotaknite možnosti **Odstrani**.

# <span id="page-10-0"></span>**Nastavitev slike za ozadje**

# **Nastavitev slike za ozadje**

### **Uporaba prednastavljene slike za ozadje**

- **1** Izberite **Nastavitve** > **Začetni zaslon in ozadje** > **Ozadje**.
- **2** Dotaknite se slike, ki jo želite nastaviti kot sliko za ozadje.
- **3** Nastavite naslednje možnosti na želene vrednosti:
	- **Zameglitev**: doda učinek zameglitve, ki ga je mogoče nastaviti tako, da povlečete drsnik.
	- **pomično**: omogoči drsnost slike za ozadje na začetnem zaslonu.
- **4** Dotaknite se možnosti in nato določite, ali želite sliko nastaviti za **Zaklepanje zaslona**, **Začetni zaslon** ali oboje.

#### **Nastavitev slike iz Galerije kot slike za ozadje**

- **1** Odprite aplikacijo **Galerija** in nato še sliko, ki jo želite nastaviti kot sliko za ozadje.
- **2** Izberite > **Nastavi kot** > **Ozadje** in nato upoštevajte navodila na zaslonu, da dokončate nastavitev.

# **Posnetki in snemanje zaslona**

# **Zajem posnetka zaslona**

#### **Uporaba kombinacije tipk za zajem posnetka zaslona**

Če želite zajeti posnetek zaslona, hkrati pritisnite in pridržite gumb za vklop/izklop ter tipko za znižanje glasnosti.

#### **Uporaba bližnjic za zajem posnetka zaslona**

Podrsnite navzdol iz vrstice stanja, da odprete podokno z obvestili, nato pa znova podrsnite

navzdol, da se prikažejo vse bližnjice. Dotaknite se ikone  $\mathbf{X}$ , da zajamete posnetek zaslona.

#### **Skupna raba in urejanje posnetka zaslona ali preklop na posnetek pomičnega zaslona**

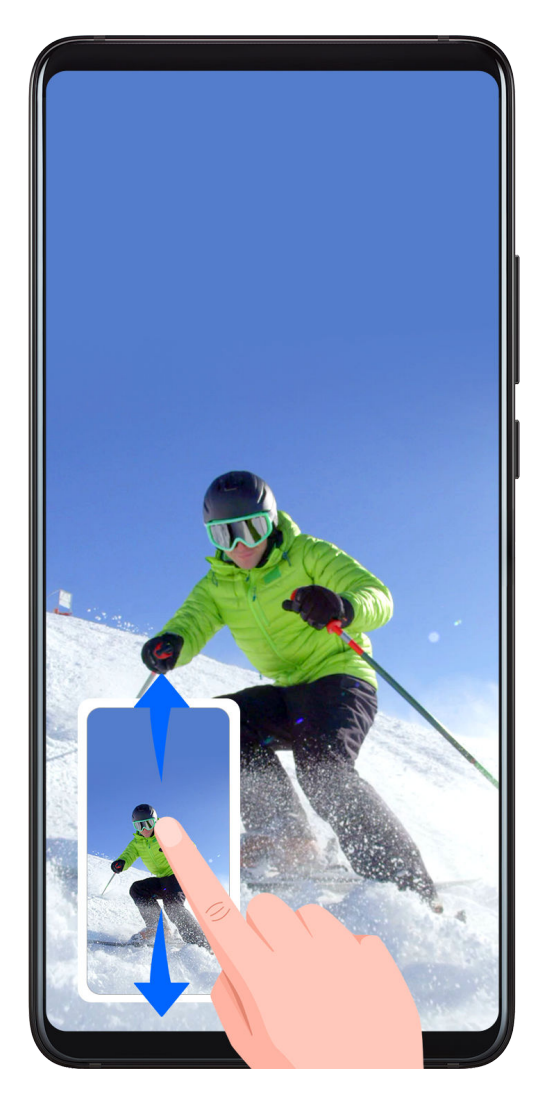

Po zajemu posnetka zaslona se bo v spodnjem levem kotu zaslona prikazala sličica. Nato lahko storite naslednje:

- Podrsnite navzdol po sličici, da zajamete premikajoči se zaslon.
- Podrsnite navzgor po sličici, da izberete način skupne rabe in posnetek zaslona delite s prijatelji.
- Dotaknite se sličice, da jo uredite ali izbrišete.

Posnetki zaslona so privzeto shranjeni v aplikaciji **Galerija**.

# **Snemanje zaslona**

Posnemite dejavnosti na zaslonu z videoposnetki v skupni rabi, da sestavite vadnico, pokažete svoje izjemne sposobnosti za igranje iger in veliko več.

# **Uporaba kombinacije tipk za začetek snemanja zaslona**

Hkrati pritisnite gumb za vklop/izklop in tipko za zvišanje glasnosti, da začnete snemanje zaslona. Če želite ustaviti snemanje, znova pritisnite oba gumba in ju zadržite.

# **Uporaba bližnjice za začetek snemanja zaslona**

- **1** Podrsnite navzdol iz vrstice stanja, da odprete podokno z obvestili, nato pa znova podrsnite navzdol, da se prikažejo vse bližnjice.
- **2** Dotaknite se možnosti **Snemalnik zaslona**, da začnete snemanje zaslona.
- <span id="page-12-0"></span>**3** Če želite ustaviti snemanje, dotaknite se časovnika na vrhu zaslona.
- **4** Snemanje bo shranjeno v aplikacijo **Galerija**.

#### **Snemanje glasu med snemanjem zaslona**

Če želite med snemanjem zaslona posneti svoj glas, lahko omogočite mikrofon.

Po začetku snemanja zaslona se dotaknite ikone mikrofona in se prepričajte, da je prikazana

kot  $\left( \begin{matrix} 0 \\ 0 \end{matrix} \right)$ . Zdaj lahko snemate svoj glas.

Če je mikrofon onemogočen (torej če je prikazan kot X), boste lahko posneli le sistemske zvoke, na primer glasbo. Če na posnetku zaslona ne želite sistemskih zvokov, izklopite zvok naprave in glasbo ali druge zvoke predstavnosti, preden začnete snemanje zaslona.

# **Ogled in čiščenje obvestil**

# **Ogled in čiščenje obvestil**

#### **Ogled obvestil**

Če se prikaže opomnik o obvestilu, lahko vklopite zaslon in podrsnete navzdol z vrstice stanja, da odprete podokno z obvestili in si ogledate obvestilo.

#### **Čiščenje obvestil**

- Podrsnite desno po opomniku o obvestilu, da počistite obvestilo.
- Dotaknite se možnosti na dnu podokna z obvestili, da počistite vsa obvestila.

#### **Blokiranje, utišanje ali zakasnitev obvestil**

Podrsnite levo po obvestilu, nato pa se dotaknite možnosti (O), da blokirate, utišate oz. zakasnite obvestila iz tega vira.

Nekaterih sistemskih obvestil ni mogoče blokirati, odstraniti ali zakasniti.

# **Prilagoditev nastavitev zvoka**

# **Prilagoditev nastavitev zvoka**

#### **Prilagoditev glasnosti s pritiskom tipke za glasnost**

Če želite prilagoditi glasnost, pritisnite tipko za zvišanje ali znižanje glasnosti.

#### **Izklop zvoka naprave med zvonjenjem s pritiskom gumba za vklop/izklop**

Ko naprava zvoni med dohodnim klicem ali alarmom, lahko pritisnete gumb za vklop/izklop in izklopite zvok.

### <span id="page-13-0"></span>**Uporaba bližnjice za preklop med načinom zvonjenja, vibriranja ali izklopljenega zvoka**

- **1** Podrsnite navzdol iz vrstice stanja, da odprete podokno z obvestili, nato pa znova podrsnite navzdol, da se prikažejo vse bližnjice.
- **2** Za preklop med različnimi načini se dotaknite ikone  $\bigcap$  **Zvok**,  $\bigotimes$  Tiho ali  $\{U\}$  Vibriranie.

# **Vnos besedila**

# **Urejanje besedila**

Besedilo, prikazano na zaslonu, lahko izberete, kopirate ali izrežete, da je na voljo v odložišču, nato pa ga prilepite drugam. Besedilo lahko tudi delite na več načinov.

**1** Dotaknite se besedila in ga zadržite, dokler se ne prikaže . V nekaterih aplikacijah se lahko delovanje ob dotiku in zadržanju besedila razlikuje. Če se na primer dotaknete poslanega ali prejetega sporočila in ga zadržite, se prikaže meni z

možnostmi, pa se prikaže šele, ko se dotaknete možnosti **Izberi besedilo**.

- **2** Povlecite ikoni in , da izberete želeno besedilo, ali pa se dotaknite možnosti **Izberi vse**, da izberete celotno besedilo.
- **3** Po potrebi se dotaknite možnosti **Kopiraj** ali **Izreži**.
- **4** Dotaknite se mesta, kamor želite prilepiti besedilo, in ga zadržite, dokler se ne prikaže možnost **Prilepi**, nato se dotaknite možnosti **Prilepi**.

# **Način razdeljenega zaslona in plavajoče okno**

# **Način razdeljenega zaslona**

Če želite hkrati uporabiti dve aplikaciji, lahko razdelite zaslon svoje naprave.

#### **Omogočanje načina razdeljenega zaslona**

Nekatere aplikacije ne podpirajo načina razdeljenega zaslona.

- **1** Odprite aplikacijo.
- **2** Omogočite način razdeljenega zaslona na enega od teh načinov:
	- S tremi prsti podrsnite navzgor s sredine zaslona.
	- Če uporabljate funkcijo pomikanja s potezami, podrsnite navzgor s spodnjega dela zaslona in zadržite pritisk, da odprete zaslon z nedavnimi opravili. Nato se dotaknite možnosti v zgornjem desnem kotu predogleda aplikacije.
	-
	- Če uporabljate način pomikanja s tremi tipkami, se dotaknite tipke  $\Box$  in jo zadržite.
- **3** Odprite drugo aplikacijo in začnite izvajati več opravil hkrati.

#### <span id="page-14-0"></span>**Prilagoditev velikosti podoken razdeljenega zaslona**

Ikono na sredini črte razdeljenega zaslona povlecite na želeno mesto na zaslonu.

Funkcijo lahko uporabljate le, ko je naprava pokončno usmerjena.

#### **Zamenjava podoken razdeljenega zaslona**

Če je v katerem od podoken razdeljenega zaslona prikazan začetni zaslon, ne boste mogli preklapljati med podokni.

Dotaknite se možnosti $\blacksquare$ na sredini črte razdeljenega zaslona, nato pa možnosti  $\blacksquare$ .

### **Onemogočanje načina razdeljenega zaslona**

Dotaknite se možnosti $\blacksquare$ na sredini črte razdeljenega zaslona, nato pa možnosti  $\times$ .

# **Vklop in izklop ali ponovni zagon naprave**

# **Vklop in izklop ali ponovni zagon naprave**

#### **Vklop in izklop naprave**

Za izklop naprave pritisnite in za nekaj sekund zadržite gumb za vklop/izklop ter se dotaknite možnosti **Izklopi** in **Dotaknite se za izklop**.

Za vklop naprave pritisnite in za nekaj sekund zadržite gumb za vklop/izklop, da naprava zavibrira in se prikaže logotip.

#### **Ponovni zagon naprave**

Napravo redno zaganjajte znova, da počistite predpomnilnik in vzdržujete optimalno stanje naprave. S ponovnim zagonom lahko včasih odpravite težavo v napravi.

Preprosto pritisnite in za nekaj sekund zadržite gumb za vklop/izklop ter se nato dotaknite možnosti **Znova zaženi** in **Dotaknite se za ponovni zagon**.

#### **Vsiljevanje ponovnega zagona naprave**

Če naprava ne deluje ali se noče izklopiti kot običajno, lahko vsilite ponovni zagon. Pritisnite gumb za vklop/izklop in ga držite 10 sekund ali več.

# **Polnjenje**

# **Polnjenje naprave**

Naprava vas bo obvestila, ko bo v bateriji začelo primanjkovati energije. Naprave ne pozabite pravočasno napolniti, da preprečite samodejni izklop ob izpraznitvi baterije.

### **Varnostna opozorila za polnjenje**

- Napravo napolnite s standardnim polnilnikom in kablom USB, priloženim vaši napravi. Z uporabo drugih polnilnikov ali kablov USB lahko povzročite ponavljajoče se ponovne zagone, počasno polnjenje, pregrevanje ali druge neželene učinke.
- Ko na vrata USB priključite polnilnik ali drugo napravo, bo naprava samodejno zagnala varnostno preverjanje. Če naprava zazna, da so vrata USB vlažna, samodejno aktivira varnostne ukrepe in ustavi polnjenje. Prekinite povezavo med napravo in vrati USB ter počakajte, da se vrata USB posušijo.
- Čas, potreben za napolnitev baterije v celoti, je odvisen od temperature okolja in starosti baterije.
- Baterije imajo omejeno število ciklov polnjenja. Ko opazite, da je čas delovanja baterije krajši, obiščite pooblaščeni servisni center Huawei, da zamenjate baterijo.
- Med polnjenjem ne prekrivajte naprave ali polnilnika.
- Naprava se lahko pri dolgotrajni uporabi segreje, zlasti pri visokih temperaturah. V takem primeru ustavite polnjenje, onemogočite nekaj funkcij in odnesite napravo na hladno mesto.
- Ne uporabljajte naprave, ko se polni.
- Če se naprava ne odziva, ko pritisnete in zadržite gumb za vklop/izklop, se je baterija morda izpraznila. Napravo polnite 10 minut, nato pa jo vklopite.

#### **Pregled ikon baterije**

Raven napolnjenosti baterije prikazuje ikona baterije na zaslonu naprave.

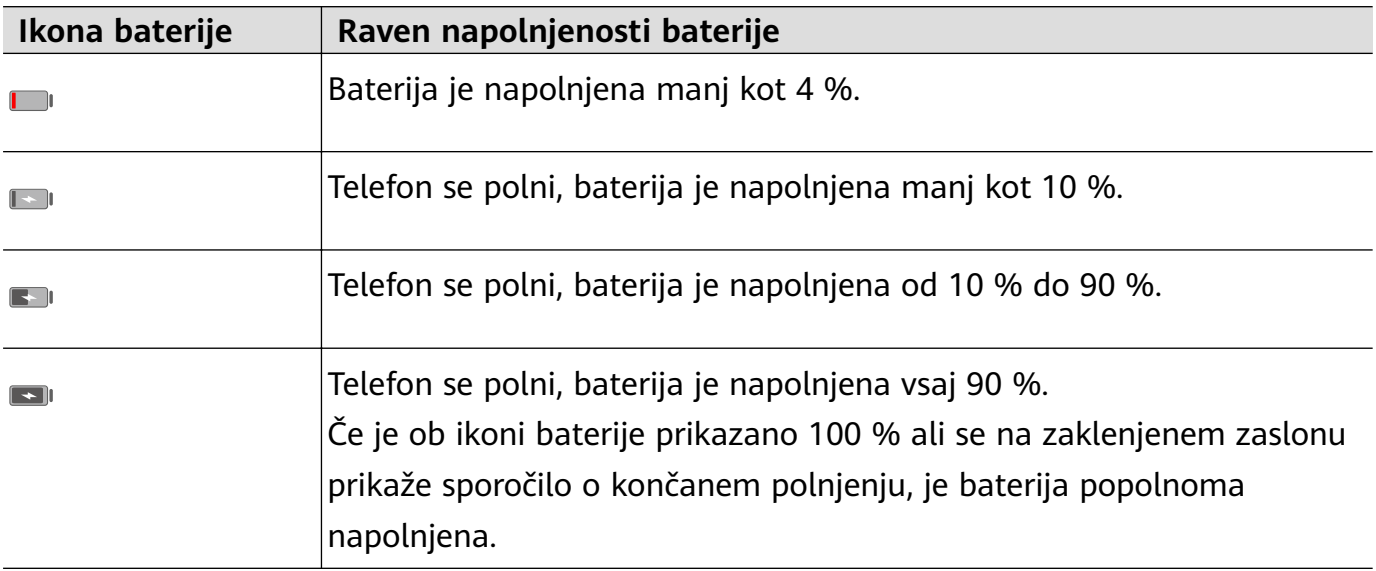

# <span id="page-16-0"></span>**Kamera in Galerija**

# **Zagon aplikacije Kamera**

# **Zagon aplikacije Kamera**

Obstaja več načinov za odpiranje aplikacije Kamera.

# **Na začetnem zaslonu**

Na začetnem zaslonu odprite možnost **Kamera**.

# **Fotografiranje**

# **Fotografiranje**

- **1** Zaženite aplikacijo **Kamera**.
- **2** Na voljo bodo naslednja dejanja:
	- Izostrite sliko: dotaknite se predela, ki ga želite izostriti. Za ločeno prilagoditev izostritve in umerjanja se dotaknite iskala ter ga zadržite, nato pa povlecite posamezen okvir oz. obroč na želeno mesto.
	- Prilagodite svetlost slike: dotaknite se iskala. Ko se poleg okvirja za izostritev prikaže simbol  $\bigcirc$   $\bigcirc$  , ga povlecite navzgor ali navzdol.
	- Povečava ali pomanjšava: v iskalu približajte ali razprite prsta oziroma povlecite drsnik za povečavo.
	- Izberite način kamere: podrsnite levo ali desno po možnostih načina kamere.
	- Vklopite ali izklopite bliskavico: dotaknite se možnosti  $\chi$ in izberite:  $\sharp$ A

(samodejno),  $\left\{\right.$  (vklop),  $\left\{\right.$  (izklop) ali  $\subseteq$  (stalni vklop). Nekatere funkcije so na voljo le pri uporabi zadnje kamere.

**3** Za zajem fotografije se dotaknite možnosti  $\heartsuit$ .

# **Zajem fotografij s časovnikom**

Časovnik kamere omogoča nastavitev časovnega zamika, da se lahko postavite v položaj za fotografijo, ko ste se dotaknili gumba zaklopa.

- **1** Odprite aplikacijo **Kamera**.
- **2** V razdelku > **Časovnik** izberite možnost zamika.

<span id="page-17-0"></span>**3** Vrnite se v iskalo in se dotaknite gumba zaklopa. Naprava bo posnela fotografijo, ko se odštevanje konča.

#### Uporaba glasovnih ukazov za fotografiranje

Fotografije lahko posnamete s svojim glasom brez dotika gumba zaklopa.

- **1** Odprite aplikacijo **Kamera**.
- **2** Izberite > **Zvočni nadzor**, omogočite možnost **Zvočni nadzor** in izberite možnost glasovnega upravljanja.
- **3** Vrnite se v iskalo in izgovorite glasovni ukaz, da posnamete fotografiio.

# **Snemanje panoramskih fotografij**

# **Snemanje panoramskih fotografij**

S funkcijo Panorama lahko fotografijam pokrajin ali skupinskim fotografijam dodate širino. Kamera bo posnela več fotografij predmetov v vidnem polju in jih združila v eno panoramsko fotografijo.

#### Uporaba zadnje kamere za snemanje panoramskih fotografij

- **1** Izberite **Kamera** > **Več** in nato še način **Panorama**.
- **2** Na dnu iskala se dotaknite možnosti  $\Theta^*$ , da nastavite smer panoramskega premikanja.
- **3** Kamero usmerite v začetno točko in se nato dotaknite možnosti $\bigcirc$  za začetek fotografiranja.
- **4** Kamero počasi premikajte v smeri puščice, ki je prikazana na zaslonu. Napravo ves čas držite pri miru, puščico pa na središčni liniji.
- **5** Ko končate, se dotaknite možnosti

# **Snemanje fotografij HDR**

# **Snemanje fotografij HDR**

Ob snemanju fotografij z osvetlitvijo ozadja ali visokim svetlobnim kontrastom lahko v načinu visokega dinamičnega razpona (HDR) izboljšate osvetlitev in učinke sence na svojih fotografijah, da bodo izostrene vse podrobnosti vaših fotografij.

#### **Uporaba funkcije HDR pri zadnji kameri**

- **1** Izberite **Kamera** > **Več**, nato pa možnost **HDR**.
- **2** Napravo držite pri miru. Po potrebi uporabite stativ.

<span id="page-18-0"></span>**3** Dotaknite se ikone  $\bigcirc$  za zajem fotografije.

# **Prilagoditev nastavitev kamere**

### **Prilagoditev nastavitev kamere**

Nastavitve kamere lahko prilagodite za hitrejše snemanje fotografij in videoposnetkov. Naslednje funkcije morda niso na voljo v nekaterih načinih kamere.

#### **Omogočanje oznake lokacije**

Omogočite možnost Oznaka lokacije, da označite lokacijo fotografij in videoposnetkov. V galeriji podrsnite navzgor po fotografiji ali videoposnetku, da prikažete lokacijo snemanja.

#### **Omogočanje zrcalnega odseva**

Če uporabljate sprednjo kamero, se dotaknite ikone ( $\bigodot$ ), da omogočite ali onemogočite funkcijo **Ogledalo**.

#### **Izklop zvoka zaklopa**

Po potrebi omogočite možnost **Utišaj**.

# **Upravljanje aplikacije Galerija**

# **Prikaz fotografij in videoposnetkov**

V zavihku **Albumi** si lahko fotografije in videoposnetke ogledate po albumu.

Nekatere fotografije in videoposnetki so shranjeni v privzetih albumih. Videoposnetki, posneti s kamero, so na primer shranjeni v albumu **Fotoaparat**. Posnetki zaslona in snemanja zaslona pa so shranjeni v albumu **Posnetki zaslona**.

# Urejanje fotografij in videoposnetkov

- **1** DO<br>**1** Dotaknite se fotografije, nato izberite **Uredi** > **□□ > Nalepke**.
- **2** Izberite vrsto nalepke, ki jo želite dodati, kot so **Čas**, **Lokacija**, **Vreme** ali **Razpol.**.
- **3** Izberite nalepko in jo povlecite, da spremenite njen položaj. Poleg tega lahko uredite besedilo nekaterih vrst nalepk.
- **4** Dotaknite se možnosti  $\checkmark$ , da shranite popravke, in možnosti  $\Box$ , da shranite fotografijo.

#### **Kvadriranje fotografij**

- **1** Dotaknite se fÑìÑgàǽȀ nato izberite **Uredi** > > **Mozaik**.
- **2** Izberite slog in velikost mozaika, da prekrijete dele fotografije.
- **3** Če želite odstraniti mozaik, se dotaknite možnosti **Radirka** in ga izbrišite s fotografije.
- **4** Dotaknite se ikone  $\checkmark$ , da shranite popravke, in ikone  $\Box$ , da shranite fotografiio.

### **Preimenovanje fotografij**

- **1** V aplikaciji Galerija se dotaknite sličice fotografije, ki jo želite preimenovati.
- **2** Izberite > **Preimenuj** in vnesite novo ime.
- **3** Dotaknite se možnosti **V redu**.

# **Skupna raba fotografij in videoposnetkov**

Fotografije in videoposnetke iz galerije lahko delite z drugimi na več načinov.

- **1** Zaženite aplikacijo **Galerija**.
- **2** Uporabite eno od naslednjih metod:
	- Deljenje posamezne fotografije ali videoposnetka: dotaknite se fotografije ali videoposnetka, nato pa še možnosti ...
	- Deljenje več fotografij ali videoposnetkov: v albumu se dotaknite fotografije ali videoposnetka in ga zadržite, da izberete več fotografij in videoposnetkov, nato pa se

dotaknite možnosti .

# **Upravljanje galerije**

Organizirajte fotografije in videoposnetke v albume, da si jih lahko zlahka ogledate.

# **Dodajanje albumov**

- **1** Izberite **Galerija** in se dotaknite možnosti **Albumi**.
- **2** Dotaknite se možnosti **Dodaj album** in poimenujte album.
- **3** Dotaknite se možnosti **V redu**.
- **4** Izberite fotografije ali videoposnetke, ki jih želite dodati.

# **Brisanje fotografij in videoposnetkov**

Dotaknite se elementov in jih zadržite, da izberete tiste, ki jih želite izbrisati, ter izberite

možnost > **Izbriši**.

**Albumov Vse fotografije, Videoposnetki** in **Fotoaparat** ni mogoče izbrisati.

Če želite ročno trajno izbrisati fotografijo ali videoposnetek, se v albumu **Nedavno izbrisano** 

dotaknite sličice fotografije ali videoposnetka in jo zadržite, nato pa izberite možnost  $\widehat{\mathbb{H}}$  > **Izbriši**.

### **Obnavljanje izbrisanih fotografij in videoposnetkov**

V albumu **Nedavno izbrisano** se dotaknite elementov in jih zadržite, da izberete tiste, ki jih

želite obnoviti, ter se dotaknite ikone  $\bigodot$ , da jih obnovite v prvotne albume.

Če je bil prvotni album izbrisan, bo ustvarjen nov.

### Dodajanje fotografij in videoposnetkov med priljubljene

Odprite fotografijo ali videoposnetek in se dotaknite ikone  $\heartsuit$ .

Element bo prikazan v prvotnem albumu in v albumu **Moje priljubljene**.

# <span id="page-21-0"></span>**Aplikacije**

# **Aplikacije**

# **Aplikacije**

# **Odstranjevanje aplikacije**

Aplikacijo lahko odstranite na enega od naslednjih načinov:

- Dotaknite se ikone aplikacije, ki jo želite odstraniti, in jo zadržite tako dolgo, da začne naprava vibrirati, nato pa se dotaknite možnosti **Odstrani** in upoštevajte navodila na zaslonu, da odstranite aplikacijo.
- Izberite **Nastavitve** > **Aplikacije** > **Aplikacije** in se dotaknite aplikacije, ki jo želite odstraniti, nato pa se dotaknite možnosti **Odstrani**.
- Nekaterih predhodno nameščenih sistemskih aplikacij ni mogoče odstraniti, saj lahko njihova odstranitev povzroči sistemske napake.

# **Čiščenje predpomnilnika aplikacije**

Izbrišite datoteke v predpomnilniku aplikacije, da sprostite prostor v shrambi.

Pojdite v razdelek **Nastavitve** > **Aplikacije** > **Aplikacije**, izberite aplikacijo, katere predpomnilnik želite počistiti, nato pa izberite **Pomnilnik** > **Počisti predpomnilnik**.

# **Stiki**

# **Ustvarjanje in urejanje podatkov o stikih**

Stike lahko ustvarjate na več načinov ter si ogledate in upravljate svoj seznam stikov.

# **Ustvarjanje stikov**

**1** Izberite **Telefon** in nato izberite zavihek **Stiki** na dnu zaslona ter se dotaknite

možnosti . Če prvič ustvarjate stik, se dotaknite možnosti **Ustvarjanje novega stika**, da začnete dodajati stik.

**2** Dotaknite se slike kamere, da nastavite sliko profila stika, vnesite podatke, kot so ime,

organizacija in telefonska številka stika, ter se dotaknite ikone  $\checkmark$ .

# **Uvažanje stikov**

**1** Na zaslonu **Stiki** izberite > **Nastavitve** > **Uvozi/izvozi**.

**2** Izberite možnost **Uvozi prek povezave Bluetooth**, **Uvozi prek povezave Wi-Fi Direct** ali **Uvoz iz pomnilnika** in upoštevajte navodila na zaslonu, da uvozite stike.

### **Skupna raba stikov**

- **1** Na zaslonu **Stiki** izberite stik, ki ga želite dati v skupno rabo, in nato izberite > **Dodaj stik v skupno rabo**.
- **2** Izberite način skupne rabe in nato za skupno rabo stikov upoštevajte navodila na zaslonu.

### **Izvoz stikov**

- **1** Na zaslonu **Stiki** izberite > **Nastavitve** > **Uvozi/izvozi**.
- **2** Dotaknite se možnosti **Izvoz v pomnilnik** in za izvoz stikov upoštevajte navodila na zaslonu.

Izvožene datoteke **.vcf** so privzeto shranjene v korenski imenik notranjega pomnilnika naprave. Za prikaz izvoženih datotek v notranjem pomnilniku lahko odprete razdelek **Datoteke**.

### **Brisanje stikov**

Izbrišite stike na enega od naslednjih načinov:

- Dotaknite se vnosa, ki ga želite izbrisati, in ga pridržite, nato pa se dotaknite možnosti **Izbriši**.
- Na zaslonu **Stiki** izberite > **Nastavitve** > **Organiziraj stike** > **Izbriši več stikov**, izberite

vnose, ki jih želite izbrisati, nato pa se dotaknite možnosti  $\text{UJ}$ .

Za obnovitev izbrisanih stikov izberite > **Nastavitve** > **Organiziraj stike** > **Nedavno izbrisano**, dotaknite se stika, ki ga želite obnoviti, in ga zadržite, izberite potrditvena polja

vseh drugih stikov, ki jih prav tako želite obnoviti, ter se nato dotaknite možnosti

# **Združevanje podvojenih stikov**

- **1** Izberite **Telefon** in nato izberite zavihek **Stiki** na dnu zaslona ter se dotaknite
	- možnosti > **Nastavitve** > **Organiziraj stike** > **Spoji podvojene stike**.
- **2** Izberite podvojene stike, ki jih želite združiti, in se dotaknite možnosti **Združi**.

# **Upravljanje skupin stikov**

Z ustvarjanjem in upravljanjem skupin stikov lahko na enostaven način pošiljate e-poštna sporočila ali sporočila več stikom. Naprava samodejno razvrsti stike v skupine glede na podjetje, kraj in čas zadnjega stika, prav tako pa lahko nove skupine ustvarite po želji.

### **Ustvarjanje skupine stikov**

- **1** Izberite **Telefon** in nato izberite zavihek **Stiki** na dnu zaslona ter se dotaknite možnosti **Skupine**.
- **2** Dotaknite se ikone  $\overline{\mathcal{L}}$ , vnesite ime skupine, na primer »Družina« ali »Prijatelji«, in se nato dotaknite možnosti **V redu**.
- **3** Upoštevajte navodila na zaslonu, da dodate stike v skupino, nato pa se dotaknite ikone .

#### **Urejanje skupine stikov**

- 1 Na zaslonu **Skupine** izberite skupino, ki jo želite urediti, in se dotaknite ikone  $+$ . da dodate nov stik.
- **2** Dotaknite se ikone , da omogočite možnosti **Odstrani člane**, **Melodija zvonjenja skupine**, **Izbris skupine** ali **Preimenuj**.

#### **Pošiljanje skupinskih sporočil ali skupinske e-pošte**

Na zaslonu **Skupine** odprite skupino, nato se dotaknite ikone **za pošiljanje sporočila ali** 

 $\mathsf{R}$ ikone  $\mathsf{M}$ za pošilianie e-pošte.

#### **Brisanje skupine stikov**

Na zaslonu **Skupine** se dotaknite skupine, ki jo želite izbrisati, in jo držite, nato se dotaknite možnosti **Izbriši**.

# **Ustvarjanje osebnih podatkov**

Ustvarite lahko poslovno vizitko z vsemi osebnimi podatki, da jo delite z drugimi. Dodate lahko tudi osebne podatke za nujne primere, da lahko hitro pokličete pomoč v nujnem primeru.

#### **Ustvarjanje strokovne poslovne vizitke**

- **1** Zaženite aplikacijo **Telefon**, izberite zavihek **Stiki** na dnu zaslona in se dotaknite možnosti **Moja kartica**.
- **2** Nastavite sliko profila, vnesite osebne podatke, na primer ime, službeni naslov in telefonsko številko.
- **3** Dotaknite se ikone  $\checkmark$ , da samodejno ustvarite poslovno vizitko s kodo QR. Svojo poslovno vizitko lahko daste v skupno rabo z uporabo kode QR.

#### **Dodajanje podatkov za nujne primere**

**1** Na zaslonu **Stiki** izberite možnost **Moja kartica** > **Informacije v sili**.

<span id="page-24-0"></span>**2** Dotaknite se možnosti **DODAJ** ter nastavite osebne in zdravstvene podatke ter podatke o številkah za stik v sili.

Če po dodajanju številk za stik v sili pride do nujnega primera, odprite zaklenjeni zaslon, da vnesete geslo, izberite **Klic v sili** > **Informacije v sili** > **Stiki v sili** in nato izberite številko za stik v sili ter jo pokličite.

# **Brisanje sledi stikov**

- **1** Odprite **Telefon**, dotaknite se zavihka **Stiki** na dnu zaslona in nato se dotaknite stika, za katerega želite izbrisati sledi.
- **2** Izberite > **Izbriši zgodovino** > **Izbriši**, da izbrišete vse zapise o klicih in sporočilih za ta stik.

# **Telefon**

# **Klicanje**

# **Klicanje številke ali izbira stika za klic**

Uporabite enega od naslednjih načinov za opravljanje klica:

- Odprite **Telefon**, vnesite del telefonske številke, prvo črko imena stika ali začetnice stika, da poiščete stik.
- Na zaslonu **Telefon** se spodaj dotaknite zavihka **Stiki**, nato pa izberite stik, ki ga boste poklicali.

Za končanja klica se dotaknite ikone

# **Uporaba hitrega klicanja**

Ko nastavite hitro klicanje za stik, lahko ta stik pokličete z dodeljeno tipko številke.

Izberite **Telefon** > > **Nastavitve** > **Hitro klicanje**, izberite tipko številke in nato nastavite stik za to številko hitrega klicanja.

# **Pritisk gumba za vklop/izklop za končanje klica**

Če želite klic končati, se med njim dotaknite gumba za vklop/izklop.

Izberite **Telefon** > > **Nastavitve** > **Več** in omogočite možnost **Gumb za vklop/izklop konča klic**.

# **Nastavitev ozadja klica**

Sliko za ozadje lahko nastavite kot ozadje klica.

**1** Izberite **Nastavitve** > **Začetni zaslon in ozadje** > **Ozadje**.

**2** Izberite sliko in jo nastavite kot sliko za ozadje.

Za stik lahko tudi nastavite sliko profila, ki bo prikazana na ozadju klica.

- **1** Na zaslonu **Telefon** se dotaknite spodnjega zavihka **Stiki**, nato pa izberite stik, za katerega želite nastaviti sliko profila.
- **2** Za nastavitev slike profila za stik se dotaknite ikone  $\mathbb{Z}$ , nato pa se dotaknite ikone  $\textcircled{1}$

#### **Opravljanje mednarodnih klicev**

- **1** Če želite aktivirati storitev mednarodnih klicev in se pozanimati o njej, se obrnite na svojega mobilnega operaterja.
- **2** Odprite **Telefon**, spodaj se dotaknite zavihka **Stiki**, nato pa izberite stik, ki ga boste poklicali.

Za številke, ki niso na seznamu stikov, na zaslonu **Telefon** pritisnite in pridržite tipko številke 0, da se prikaže +, vnesite kodo države in telefonsko številko, nato se dotaknite

možnosti , da opravite mednarodni klic.

# **Upravljanje dnevnikov klicev**

Za preglednejši vmesnik lahko združite dnevnike klicev istega stika oz. številke ali po potrebi izbrišete dnevnike klicev.

#### **Združevanje dnevnikov klicev**

- **1** Izberite **Telefon** > > **Nastavitve** > **Združi dnevnik klicev**.
- **2** Izberite **Stiku** in vaša naprava bo samodejno združila dnevnike klicev iste številke ali stika.

#### **Ogled neodgovorjenih klicev**

- **1** Če želite prikazati vse neodgovorjene klice, odprite aplikacijo **Telefon**, podrsnite navzdol s seznama dnevnika klicev, nato pa se dotaknite zavihka **Zgrešeni**. Vsi neodgovorjeni klici so na seznamu dnevnika klicev prikazani rdeče, da jih hitro prepoznate na zaslonu **Vsi**.
- **2** Dotaknite se ikone  $\overline{u}$  ob dnevniku klicev, da vrnete klic ali pošljete sporočilo.

#### **Brisanje dnevnikov klicev**

Dnevnike klicev lahko izbrišete na naslednje načine:

- Na zaslonu **Telefon** se dotaknite vnosa in ga zadržite, nato pa se dotaknite možnosti **Izbriši vnos**.
- Na zaslonu **Telefon** izberite > **Izbriši vnose**, nato izberite vnose, ki jih želite izbrisati, in se dotaknite ikone
- Na zaslonu **Telefon** podrsnite levo po vnosu, ki ga želite izbrisati, nato pa se dotaknite

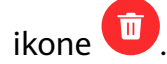

# **Nastavitev melodije zvonjenja za dohodne klice**

Kot melodijo zvonjenja za dohodne klice lahko nastavite svojo najljubšo skladbo ali videoposnetek.

Če sta v napravo vstavljeni dve kartici SIM, melodijo zvonjenja konfigurirajte ločeno za kartico SIM 1 in kartico SIM 2.

### **Nastavitev skladbe za melodijo zvonjenja**

- **1** Izberite **Telefon** >  $\cdot$  > **Nastavitve** > **Melodija zvonjenja** ali **Nastavitve** > **Zvoki in vibriranje** > **Melodija zvonjenja telefona**.
- **2** Izberite melodijo zvonjenja sistema ali se dotaknite možnosti **Glasba v napravi**, da kot melodijo zvonjenja izberete lokalno skladbo.

#### **Nastavitev melodije zvonjenja za stik**

- **1** Odprite **Telefon**, dotaknite se zavihka **Stiki** na spodnjem delu zaslona in izberite stik, za katerega želite nastaviti melodijo zvonjenja.
- **2** Na zaslonu s podrobnostmi o stiku se dotaknite možnosti **Melodija zvonjenja** in izberite melodijo zvonjenja.

# **Upravljanje dohodnih klicev**

Če želite odgovoriti na dohodne klice, ko že opravljate klic, lahko uporabite funkcijo čakajočega klica. Če ne morete odgovoriti na klic, ker je vaša naprava okvarjena ali je omrežni signal slab, lahko nastavite tudi preusmeritev klicev in tako preusmerite klice na drugo številko ali napravo.

# **Odgovarjanje na klic ali zavrnitev dohodnega klica**

Če prejmete klic, ko je zaslon zaklenjen:

- Povlecite ikono  $\bigcup$  v desno, če želite sprejeti klic.
- Povlecite ikono $\bigcirc$  v levo, če želite zavrniti klic.
- Dotaknite se ikone  $\bigcup$ , če želite zavrniti klic in odgovoriti s sporočilom SMS.
- Dotaknite se ikone  $\mathbb Q$ , če želite nastaviti opomnik za povratni klic.

Če prejmete klic, ko je zaslon odklenjen:

- Dotaknite se ikone , če želite sprejeti klic.
- Dotaknite se ikone **O**, če želite zavrniti klic.
- Dotaknite se ikone  $\bigcup$ , če želite zavrniti klic in odgovoriti s sporočilom SMS.

• Dotaknite se ikone  $\mathbb Q$ , če želite nastaviti opomnik za povratni klic.

### **Odgovarjanje na nov dohodni klic med trajanjem klica**

- **1** Če prejmete dohodni klic, ko že opravljate klic, se dotaknite ikone **(b)**, da odgovorite na novi klic.
- **2** Dotaknite se ikone  $\overline{\phantom{a}}$  ali zadržanega klica na seznamu klicev, da preklopite med klicema.

#### **Omogočanje preusmeritve klicev**

Ko omogočite funkcijo preusmeritve klicev, bodo klici, ki izpolnjujejo nastavljene pogoje, samodejno preusmerjeni na izbrano telefonsko številko.

- To funkcijo mora podpirati vaš mobilni operater. Za podrobnosti se obrnite na svojega operaterja.
- **1** Na zaslonu **Telefon** izberite > **Nastavitve** in se dotaknite možnosti **Preusmerjanje klicev** pod kartico SIM, za katero želite omogočiti preusmeritev klicev.
- **2** Izberite in omogočite želeni način preusmeritve, nato pa vnesite in potrdite ciljno številko.
- $\bullet$  Ta funkcija se lahko razlikuje glede na vašega operaterja.

#### **Onemogočanje preusmeritve klicev**

- **1** Na zaslonu **Telefon** izberite > **Nastavitve** in se dotaknite možnosti **Preusmerjanje klicev** pod kartico SIM, za katero želite onemogočiti preusmeritev klicev.
- **2** Izberite način preusmeritve, ki ga želite onemogočiti, in ga onemogočite.
- Ta funkcija se lahko razlikuje glede na vašega operaterja.

# **Filtriranje in blokiranje neželenih klicev**

Nastavite različna pravila blokiranja, da blokirate prodajne, goljufive in druge vrste neželenih klicev.

#### **Filtriranje neželenih klicev**

**1** Izberite **Telefon** >  $\cdot$  > **Blokirano** >  $\cdot$  in nastavite pravila blokiranja.

Za nastavitev pravil blokiranja lahko izberete tudi **Optimizator** > **Blokirano** > .

**2** Dotaknite se možnosti **Pravila za blokiranje klicev** in vklopite stikala ustreznih pravil blokiranja.

#### **Blokiranje dohodnih klicev z določenih številk**

Dohodne klice z določenih številk lahko blokirate na enega od naslednjih načinov:

• Izberite **Telefon** > > **Blokirano** > > **Seznam nezaželenih**, dotaknite se

možnosti $\pm$ , nato dodajte telefonske številke, ki jih želite blokirati.

• Na zaslonu **Telefon** se spodaj dotaknite zavihka **Stiki**, dotaknite se stika, ki ga želite

blokirati in nato izberite > **Dodaj na seznam nezaželenih**.

# **Nastavitev prejemanja obvestil za blokirane klice**

Izberite **Telefon** > > **Blokirano** > > **Prejemanje obvestil** in nastavite, ali želite prejemati obvestila za blokirane klice.

# **Klici na pomoč**

# **Uporaba funkcije Klic na pomoč**

V nujnem primeru lahko svojim stikom za nujne primere hitro in skrivoma pošljete sporočilo na pomoč.

- **1** Omogočite GPS in funkciji klica na pomoč omogočite dostop do svoje lokacije.
- **2** Izberite **Nastavitve** > **Varnost** > **Klic na pomoč**, omogočite možnost **Pošlji tudi sporočilo na pomoč** in nato določite stike za nujne primere.

Če omogočite funkcijo klica na pomoč, boste lahko v nujnih primerih petkrat pritisnili gumb za vklop/izklop v hitrem zaporedju in naprava bo vašim stikom za nujne primere samodejno poslala sporočilo z vašo trenutno lokacijo.

Ko je sporočilo poslano, naprava prikaže zaslon za klice v sili, na katerem lahko hitro pokličete službe za nujne primere ali enega od stikov za nujne primere.

# **Opravljanje klicev v sili**

V nujnem primeru lahko neposredno z zaklenjenega zaslona svoje naprave pokličete številko za klic v sili tudi, če ni signala.

- Za funkcijo klicev v sili veljajo lokalni predpisi in pogoji posameznega mobilnega operaterja. Težave z omrežjem ali druge vrste motenj lahko preprečijo uspešno izvedbo klicev v sili.
- **1** Z zaklenjenega zaslona odprite zaslon za vnos gesla in se dotaknite možnosti **Klic v sili**. Če ste na območju, ki je dobro pokrito s signalom, in ima vaša naprava internetno povezavo, bo samodejno pridobila vašo lokacijo in jo prikazala na zaslonu.
- 2 Vnesite lokalno številko za klic v sili in se dotaknite možnosti **vedala pokličete številko**. Lahko se tudi dotaknete možnosti **Informacije v sili** in izberete številko za stik v sili, ki ga želite poklicati.

# **Izvajanje drugih dejanj med klicem**

Med klicem bo prikazan poseben meni.

- <span id="page-29-0"></span>• Dotaknite se ikone  $\left(\left(\cdot\right)\right)$ , da omogočite prostoročni način.
- $\cdot$  Dotaknite se ikone  $\Box$ , da začnete drug klic (na voljo šele po aktivaciji trosmernega klicanja). To funkcijo mora podpirati vaš mobilni operater. Za podrobnosti se obrnite na operaterja.
- Za uporabo klicalnika se dotaknite ikone
- Med klicem lahko skrijete zaslon klica in dostopate do drugih aplikacij tako, da se vrnete na prejšnji zaslon ali začetni zaslon z uporabo trenutnega načina pomikanja. Dotaknite se zelene vrstice stanja, da se vrnete na zaslon klica.
- $\cdot$  Za končanje klica se dotaknite ikone $\bullet$ .

# **Sporočanje**

# **Pošiljanje in upravljanje sporočil**

Pošiljate in prejemate lahko sporočila, ki vključujejo besedilo, čustvene simbole, slike, zvočne datoteke in še več. Upravljate lahko tudi sporočila na seznamu sporočil.

# **Pošiljanje sporočil**

- **1** Odprite aplikacijo **Sporočanje** in se dotaknite možnosti .
- **2** Na zaslonu **Novo sporočilo** vnesite vsebino svojega sporočila. Dotaknite se možnosti  $\bigoplus$ da dodate druge vrste vsebine, kot so slike in zvočne datoteke.
- **3** V polju prejemnika se dotaknite možnosti  $\overline{+}$ , izberite stike ali skupine stikov, nato pa se dotaknite možnosti .

Za pošiljanje skupinskega sporočila osebam, ki niso na vašem seznamu stikov, se dotaknite praznega območja v polju prejemnika in vnesite telefonsko številko prejemnika. Po končanem vnosu posamezne telefonske številke se dotaknite tipke za vrnitev.

**4** Ko končate urejanje, se dotaknite možnosti  $\triangleright$ , da pošljete sporočilo.

#### **Preklic pošiljanja sporočila**

Na zaslonu **Sporočanje** izberite > **Nastavitve** > **Napredno** in omogočite možnost **Razveljavi sporočila**.

V šestih sekundah od pošiljanja sporočila se lahko dvakrat dotaknete sporočila, da prekličete pošiljanje.

# **Ogled sporočil in odgovarjanje na sporočila**

**1** Na zaslonu **Sporočanje** izberite stik, da se prikaže pogovor z njim.

**2** Če želite odgovoriti na sporočilo, vnesite vsebino sporočila v besedilno polje, nato pa se dotaknite možnosti .

Nova sporočila bodo v obliki pasic prikazana v podoknu z obvestili, kjer se jih lahko dotaknete, če želite odgovoriti.

# **Označevanje sporočil kot prebranih**

Sporočila lahko označite kot prebrana na enega od naslednjih načinov:

- Nova sporočila bodo v obliki pasice prikazana v podoknu z obvestili, kjer jih lahko označite kot prebrana.
- Na zaslonu **Sporočanje** podrsnite levo po sporočilu, ki ga želite označiti kot prebranega, in

se nato dotaknite možnosti

• Na zaslonu **Sporočanje** izberite > **Označi vse kot prebrano**.

# **Brisanje sporočila**

Sporočila lahko izbrišete na enega od naslednjih načinov:

• Na zaslonu **Sporočanje** podrsnite sporočilo, ki ga želite izbrisati, v levo, nato pa se

dotaknite možnosti .

• Dotaknite se sporočila in ga zadržite, izberite več sporočil, ki jih želite izbrisati, nato pa se

dotaknite možnosti  $\overline{\bigcup}$ . Izbrisanih sporočil ni mogoče obnoviti.

# **Filtriranje in blokiranje neželenih sporočil**

Nastavite različna pravila blokiranja, kot je seznam blokiranih, da blokirate prodajne, goljufive in druge vrste neželenih sporočil.

# **Blokiranje neželenih sporočil**

Izberite **Sporočanje** >  $\cdot$  > **Blokirano** >  $\cdot$  in nastavite pravila blokirania.

Za nastavitev pravil blokiranja lahko izberete tudi **Optimizator** > **Blokirano** > .

# **Blokiranje sporočil za določene številke**

- **1** Izberite **Sporočanje** > > **Blokirano** > > **Seznam nezaželenih**.
- **2** Dotaknite se možnosti in dodajte številke, ki jih želite blokirati. Sporočila SMS in MMS, ki so bila poslana s teh številk, bodo blokirana.

# **Blokiranje sporočil, ki vsebujejo določene ključne besede**

**1** Izberite **Sporočanje** > > **Blokirano** > > **Seznam nezaželenih ključnih besed**.

<span id="page-31-0"></span>**2** Dotaknite se možnosti in dodajte kliučne besede, ki jih želite filtrirati. Blokirana bodo vsa sporočila, ki vsebujejo te ključne besede.

### **Nastavitev prejemanja obvestil za blokirana sporočila**

Izberite **Sporočanje** > > **Blokirano** > > **Prejemanje obvestil** in nastavite, ali želite prejemati obvestila, ko so sporočila blokirana.

# **Koledar**

# **Dodajanje in upravljanje dogodkov**

Dogodki vam pomagajo pri načrtovanju in upravljanju dejavnosti v zasebnem in poslovnem življenju, kot so udeleževanje službenih sestankov, prirejanje družabnih srečanj in odplačevanje porabe na kreditni kartici. Svoj urnik si lahko predhodno določite z dodanimi dogodki in nastavljenimi opomniki.

### **Ustvarjanje dogodka**

- **1** Odprite <sup>31</sup> Koledar in se dotaknite možnosti
- **2** Vnesite podatke o dogodku, kot so ime, lokacija ter začetni in končni čas.
- **3** Če želite nastaviti čas opomnika za dogodek, se dotaknite možnosti **Dodaj opomnik**.
- **4** Dotaknite se možnosti , da shranite dogodek.

#### **Uvoz opomnikov o sestankih**

- **1** Izberite **Koledar** > > **Upravljaj račune**.
- **2** Dotaknite se možnosti **Dodaj račun** in upoštevajte navodila na zaslonu, da dodate svoje službene e-poštne naslove (iz računa Exchange) v koledar in si ogledate opomnike o sestankih.

#### **Iskanje dogodkov**

- **1** Na zaslonu **Koledar** se dotaknite možnosti .
- **2** V iskalno polje vnesite ključne besede za svoj dogodek, kot je naslov ali lokacija.

#### **Skupna raba dogodka**

- **1** Na zaslonu **Koledar** se dotaknite dogodka na koledarju ali urniku.
- **2** Dotaknite se možnosti  $\leq$ o in upoštevajte navodila na zaslonu, da delite dogodek na želeni način.

# <span id="page-32-0"></span>**Nastavitev obvestila koledarja**

Nastavite vrsto obvestil koledarja v skladu z lastnimi potrebami. Nastavite lahko obvestila v vrstici stanja, obvestila v pasici, zvočna obvestila in drugo.

Prav tako lahko spremenite privzeti čas opomnika in s tem določite, kdaj vaša naprava pošlje opomnik.

- **1** Izberite **Koledar** > > **Nastavitve**.
- **2** V nastavitvah opomnika nastavite možnosti **Privzeti čas opomnika** in **Čas opomnika za celodnevne dogodke**.
- **3** Dotaknite se možnosti **Obvestila** in omogočite možnost **Omogoči obvestila**. Nato upoštevajte navodila na zaslonu, da nastavite vrsto obvestil.

# **Prilagoditev pogleda koledarja**

Nastavite začetni dan tedna, prikaz številk tednov in drugo v nastavitvah pogleda koledarja.

- **1** Izberite **Koledar** > > **Nastavitve**.
- **2** Nastavite začetni dan tedna, prikaz številk tednov in drugo.

# **Nastavitev nadomestnih koledarjev**

Nastavite Koledar tako, da prikazuje tudi druge koledarje, kot so kitajski lunin koledar ali islamski koledar.

Izberite <sup>81</sup> Koledar >  $\cdot$  > **Nastavitve** > **Nadomestni koledarji** in izberite drug koledar.

# **Ogled državnih/regionalnih praznikov**

V koledarju si oglejte državne/regionalne praznike za lažje načrtovanje potovanj.

- **1** Izberite **Koledar** > > **Nastavitve** > **Državni/regionalni prazniki**.
- **2** Vklopite stikalo države/regije. Naprava bo samodejno prenesla podatke o praznikih za izbrano državo/regijo in jih prikazala v Koledarju.

# **Ura**

# **Budilka**

Nastavite lahko alarme, ki predvajajo zvok ali vibrirajo ob izbranem času.

#### **Nastavitev alarma**

- **1** Izberite **Ura** > **Budilka**, dotaknite se možnosti **in** in nastavite čas.
- **2** Izberite zvok alarma. Ob izbiri zvoka se bo ta predvajal. Pritisnite tipki za glasnost, da prilagodite glasnost.
- **3** Nastavite naslednje možnosti na želene vrednosti:
- <span id="page-33-0"></span>• Ponovi
- Vibriraj
- Trajanje zvonjenja
- Trajanje dremeža
- Oznaka

**4** Ko končate, se dotaknite možnosti $\vee$ .

# **Spreminjanje ali brisanje alarma**

Dotaknite se obstoječega alarma, da ga spremenite ali izbrišete.

# **Nastavitev dremeža za alarm**

Če ne želite vstati, ko zazvoni alarm, se enostavno dotaknite gumba za dremež ali pritisnite gumb za vklop/izklop.

Dolžino dremeža nastavite takrat, ko ustvarite alarm.

# **Izklop alarma**

Ko alarm zazvoni, podrsnite levo ali desno po gumbu, ki se prikaže na dnu zaslona, da ga izklopite.

# **Časovnik ali štoparica**

Časovnik vam omogoča odštevanje od izbranega trenutka. Štoparico lahko uporabite tudi za merjenje trajanja dogodka.

# **Časovnik**

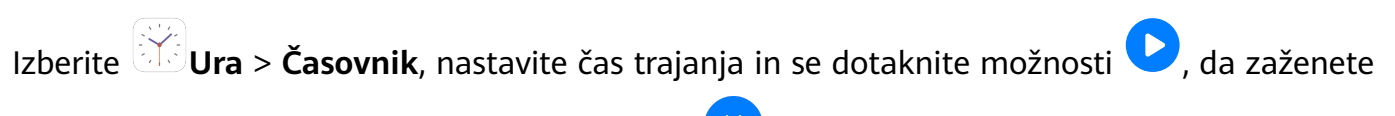

časovnik. Za zaustavitev se dotaknite možnosti .

# **Štoparica**

Izberite **Ura** > **Štoparica** in se dotaknite možnosti , da zaženete štoparico. Za

zaustavitev se dotaknite možnosti

# **Ogled časa v mestih po svetu**

Izberite možnost **Ura**, da si ogledate lokalni čas v različnih časovnih pasih po svetu.

Izberite **Ura** > **Svetovna ura**, dotaknite se možnosti in vnesite ime mesta ali izberite enega s seznama mest.

# **Beležka**

# <span id="page-34-0"></span>**Upravljanje aplikacije Beležka**

Elemente aplikacije Beležka lahko razvrstite po kategoriji in jih premaknete v različne mape, izbrišete neželene elemente in daste elemente v skupno rabo z drugimi.

Ko si v aplikaciji Beležka ogledujete seznam elementov ali posamezni element, se dotaknite vrstice stanja na vrhu zaslona, da se hitro vrnete na prvi element ali začetek elementa, ki si ga ogledujete.

### **Razvrščanje elementov v aplikaciji Beležka po kategorijah**

Razvrstite elemente v beležki po kategorijah, da jih boste lažje našli. Beležke v različnih kategorijah so prikazane v različnih barvah.

Elemente v beležki lahko razvrstite na enega od naslednjih načinov:

• Na zaslonu **Vse opombe** ali **Vsa opravila** podrsnite levo po elementu, dotaknite se

možnosti $\bullet$  in nato izberite oznako.

• Dotaknite se beležke ali opravila in ju zadržite, izberite tiste elemente, ki jih želite razvrstiti

v isto kategorijo, in se nato dotaknite možnosti  $\Box$ , da izberete kategorijo.

### **Skupna raba elementov znotraj aplikacije Beležka**

Elemente znotraj aplikacije Beležka lahko delite kot besedilne datoteke ali slike.

Na zaslonu **Vse opombe** ali **Vsa opravila** se dotaknite elementa, ki ga želite deliti, se

dotaknite ikone , nato pa upoštevajte navodila na zaslonu, da element delite z drugimi.

#### **Brisanje elementov znotraj aplikacije Beležka**

Elemente znotraj aplikacije Beležka lahko izbrišete na enega od naslednjih načinov:

- Na zaslonu **Vse opombe** ali **Vsa opravila** podrsnite levo po beležki ali opravilu, nato pa se
- dotaknite ikone **in de izbrišete želeni element.**
- Dotaknite se beležke ali opravila, ki jo/ga želite izbrisati, in jo/ga zadržite. Izberite potrditvena polja za beležke ali opravila, ki jih želite izbrisati, ali povlecite čeznje, in se nato

dotaknite ikone  $\overline{[1]}$ 

Če želite obnoviti izbrisan element v aplikaciji Beležka, se dotaknite možnosti **Vse opombe** ali **Vsa opravila**, v mapi **Nedavno izbrisano** izberite element, ki ga želite obnoviti, nato pa se

dotaknite ikone $\bigcirc$ .

# **Snemalnik zvoka**

# <span id="page-35-0"></span>**Snemalnik zvoka**

- **1** V mapi **Orodja** odprite aplikacijo **Snemalnik zvoka** in se dotaknite možnosti **verili** začetek snemanja.
- **2** Če želite dodati oznako, se med snemanjem dotaknite možnosti .
- **3** Ko končate, se dotaknite možnosti $\bigcup$  za zaustavitev snemanja.
- **4** Lahko se tudi dotaknete posnetka in ga zadržite, nato pa ga delite z drugimi, preimenujete ali izbrišete.

Posnetki so shranjeni v razdelku **Datoteke** > **Kategorije** > **Notranji pomnilnik** > **Sounds**.

### **Predvajanje posnetka**

Datoteke posnetkov so navedene na začetnem zaslonu aplikacije **Snemalnik zvoka**. Dotaknite se posnetka, da začnete predvajanje.

Na zaslonu za predvajanje posnetka so na voljo naslednje možnosti:

- Dotaknite se ikone  $\overrightarrow{\mathsf{Qx}}$ , da preskočite odseke brez zvoka.
- Dotaknite se ikone  $(1.0)$ , da prilagodite hitrost predvajanja.
- Dotaknite se ikone  $\Box$ , da dodate oznako.
- Dotaknite se oznake, da jo preimenujete.

#### **Urejanje posnetka**

- **1** Na začetnem zaslonu aplikacije **Snemalnik zvoka** se dotaknite posnetka.
- 2 Dotaknite se ikone  $\infty$ , da prikažete valovno obliko posnetka.
- **3** Za prilagoditev dolžine izrezka povlecite začetni in končni trak. Na valovni obliki približajte prsta, da povečate ali zmanjšate prikaz in tako natančneje prilagodite dolžino izrezka.
- **4** Dotaknite se ikone in izberite možnost **Ohrani izbrani del** ali **Izbriši izbrani del**.

# **E-pošta**

# **Dodajanje e-poštnih računov**

Dodajte e-poštni račun v aplikacijo **E-pošta** in napravo lahko kadar koli uporabljate za priročen dostop do e-pošte.

### **Dodajanje osebnega e-poštnega računa**

- **1** Odprite aplikacijo **E-pošta** v svoji napravi in izberite enega od razpoložljivih ponudnikov nabiralnikov ali se dotaknite možnosti **Drugo**.
- **2** Vnesite e-poštni naslov in geslo, dotaknite se možnosti **Vpis** in upoštevajte navodila na zaslonu za konfiguracijo nastavitev strežnika. Sistem se bo nato samodejno povezal s strežnikom in preveril njegove nastavitve.

# **Pošiljanje e-poštnih sporočil**

Izberite e-poštni račun in napišite e-poštna sporočila, da jih pošljete na e-poštne naslove prejemnikov.

#### **Pošiljanje e-poštnega sporočila**

- **1** Odprite aplikacijo **E-pošta**, nato pa se dotaknite ikone
- **2** Vnesite e-poštni naslov prejemnika ali pa se dotaknite ikone  $\overline{+}$ , da izberete stik ali skupino, nato pa se dotaknite ikone  $\vee$ .
- **3** Dodajte naslov poljubnega prejemnika, ki ga želite dodati v vrstico »Kp« ali »Skp«. Če imate več e-poštnih računov, izberite račun, iz katerega želite pošiljati e-poštna sporočila.
- **4** Napišite e-poštno sporočilo in vnesite zadevo, nato pa se dotaknite ikone  $\triangleright$ .

#### **Shranjevanje osnutkov e-poštnih sporočil**

Na zaslonu **Sestavi** vnesite e-poštni naslov prejemnika, zadevo ali vsebino e-poštnega

sporočila, nato pa se dotaknite možnosti $\leftarrow$ , da e-poštno sporočilo shranite kot osnutek.

Izberite **Prejeto** > **Pokaži vse mape** > **Osnutki**, da si ogledate osnutke e-poštnih sporočil.

#### **Odgovarjanje na e-poštna sporočila**

- **1** Odprite e-poštno sporočilo, na katerega želite odgovoriti, na zaslonu **Prejeto**.
- **2** Dotaknite se ikone  $\mathbb{R}$ , da odgovorite samo pošiljatelju e-poštnega sporočila, ali pa se dotaknite ikone  $\mathbb{R}^l$ , da odgovorite vsem osebam v niti e-poštnega sporočila.
- **3** Ko napišete odgovor, se dotaknite ikone  $\geq$ .

# **Nastavitev obvestil o e-pošti**

Nastavite način obvestil za e-pošto v skladu z lastnimi potrebami.

- **1** Izberite **E-pošta** > > **Nastavitve** > **Splošno** > **Obvestila** in omogočite možnost **Omogoči obvestila**.
- **2** Izberite e-poštni račun, za katerega želite nastaviti obvestila, vklopite stikalo **Omogoči obvestila** in nato izberite način obvestil.

# **Prikaz in upravljanje e-poštnih sporočil**

Prejemajte, prikažite in upravljajte e-poštna sporočila v nabiralniku.

### **Prikaz e-poštnega sporočila**

**1** Odprite aplikacijo **E-pošta**, nato pa podrsnite navzdol po zaslonu **Prejeto**, da osvežite e-poštni seznam.

Če imate več e-poštnih računov, se dotaknite možnosti **Prejeto** in izberite e-poštni račun, ki ga želite prikazati.

**2** Odprite e-poštno sporočilo, nato pa si ga oglejte, nanj odgovorite, ga posredujte ali izbrišite.

Če ste v e-poštnem sporočilu prejeli obvestilo o pomembnem dogodku, se dotaknite

možnosti > **Dodaj v koledar**, da dogodek uvozite v koledar.

**3** Podrsnite levo ali desno, da si ogledate naslednje ali prejšnje e-poštno sporočilo.

### **Organizacija e-poštnih sporočil po zadevi**

Na zaslonu **Prejeto** izberite > **Nastavitve** > **Splošno**, nato pa omogočite možnost **Uredi po zadevi**.

#### **Sinhronizacija e-poštnih sporočil**

Ko omogočite samodejno sinhronizacijo e-poštnih sporočil, bodo e-poštna sporočila iz vaše naprave samodejno sinhronizirana s sporočili v e-poštnem strežniku.

- **1** Na zaslonu **Prejeto** izberite > **Nastavitve**.
- **2** Dotaknite se računa, za katerega želite sinhronizirati e-poštna sporočila, nato pa vklopite stikalo **Sinhronizacija e-pošte**.
- **3** Če želite nastaviti pogostost samodejne sinhronizacije, se dotaknite možnosti **Urnik sinhronizacije**.

# **Iskanje e-poštnih sporočil**

Dotaknite se iskalnega polja na zaslonu **Prejeto**, vnesite ključne besede, kot so zadeva ali vsebina e-poštnega sporočila.

# **Brisanje e-poštnih sporočil**

Na zaslonu **Prejeto** se dotaknite e-poštnega sporočila, ki ga želite izbrisati, nato pa povlecite prek potrditvenih polj, da izberete druga e-poštna sporočila za brisanje, in se dotaknite ikone .

# **Upravljanje e-poštnih računov**

Dodate lahko več e-poštnih računov in jih upravljate hkrati.

### <span id="page-38-0"></span>**Dodajanje e-poštnih računov**

- **1** Izberite **E-pošta** > > **Nastavitve** > **Dodaj račun**.
- **2** Izberite obstoječega ponudnika e-poštnih storitev ali pa se dotaknite možnosti **Drugo**, nato pa upoštevajte navodila na zaslonu, da dodate e-poštni račun. Ponovite te korake za vsak račun, ki ga želite dodati.

#### **Preklop med e-poštnimi računi**

Na zaslonu **Prejeto** se dotaknite možnosti **Prejeto** in izberite e-poštni račun, ki ga želite uporabiti.

#### **Spreminjanje imena računa in podpisa**

Na zaslonu **Prejeto** izberite > **Nastavitve** in nato še račun. Lahko nastavite ali spremenite naslednje možnosti: **Ime računa**, **Podpis** in **Privzeti račun**.

#### **Odjava iz e-poštnih računov**

Na zaslonu **Prejeto** izberite > **Nastavitve** in izberite račun, nato pa se dotaknite možnosti **Odstrani račun**.

# **Upravljanje stikov VIP**

Pomembne e-poštne stike lahko dodate kot stike VIP. E-poštna sporočila od stikov VIP bodo samodejno shranjena v nabiralnik VIP.

#### **Dodajanje stikov VIP**

Stike VIP lahko dodate na naslednja načina:

- Izberite **E-pošta** > > **Nastavitve** > **VIP-stiki**. Na zaslonu **Seznam VIP** izberite **Dodaj** > **Ustvari** ali se dotaknite možnosti **Dodaj iz stikov**, nato pa upoštevajte navodila na zaslonu.
- Odprite e-poštno sporočilo, dotaknite se imena računa pošiljatelja ali prejemnika ter se nato dotaknite možnosti **Dodaj v seznam VIP**.

#### **Brisanje stikov VIP**

- **1** Izberite **E-pošta** > > **Nastavitve** > **VIP-stiki**.
- **2** Na zaslonu **Seznam VIP** se dotaknite možnosti  $\boxed{11}$
- **3** Izberite stik VIP, ki ga želite izbrisati, nato pa se dotaknite ikone  $\overline{u}$ .

# **Kalkulator**

# <span id="page-39-0"></span>**Kalkulator**

Kalkulator v svoji napravi uporabite za izvajanje osnovnih matematičnih izračunov ter računanje eksponentnih, logaritemskih in kotnih funkcij.

### **Uporaba osnovnega kalkulatorja**

Kalkulator lahko odprete na enega od naslednjih načinov:

- Na sredini začetnega zaslona podrsnite navzdol, da prikažete iskalno polje. Poiščite **Kalkulator**. Kot prvi rezultat bo prikazana vnaprej nameščena aplikacija **Kalkulator**.
- **Kalkulator** poiščite v mapi **Orodja**.
- Podrsnite navzgor s spodnjega dela zaklenjenega zaslona, da prikažete podokno z

bližnjicami, in se dotaknite možnosti $\begin{pmatrix} +\frac{1}{2} \\ 0 \end{pmatrix}$ , da odprete kalkulator.

# **Kopiranje, brisanje ali čiščenje števil**

• Kopiranje rezultata izračuna: dotaknite se rezultata izračuna in ga zadržite, nato pa se dotaknite možnosti **Kopiraj** in rezultat prilepite drugam, npr. v beležko ali sporočilo.

• Brisanje zadnje števke: dotaknite se možnosti  $\overline{\mathbf{X}}$ .

 $\cdot$  Čiščenje prikaza: dotaknite se možnosti  $\mathbf C$  . Prav tako se lahko dotaknete možnosti  $\mathbf \overline{\mathbf x}$  za

čiščenje prikaza po dotiku možnosti za dokončanje izračuna.

# **Hitri dostop do pogosto uporabljenih funkcij aplikacij**

# **Hitri dostop do pogosto uporabljenih funkcij aplikacij**

Z ikonami aplikacij na začetnem zaslonu lahko dostopate do pogosto uporabljenih funkcij nekaterih aplikacij in celo dodajate bližnjice do teh funkcij na začetni zaslon.

# **Hitri dostop do pogosto uporabljenih funkcij aplikacij**

Dotaknite se ikone aplikacije in jo zadržite, da se prikaže pojavni meni. Nato se dotaknite pogosto uporabljene funkcije, da lahko dostopate do nje.

Dotaknite se na primer ikone in jo zadržite, nato pa se v pojavnem meniju dotaknite načina fotografiranja, da lahko dostopate do njega.

Če se ne prikaže pojavni meni, potem ko se dotaknete ikone aplikacije in jo zadržite, aplikacija ne podpira te funkcije.

# <span id="page-40-0"></span>**Dodajanje pogosto uporabljenih funkcij aplikacij na začetni zaslon**

Na začetnem zaslonu se dotaknite ikone aplikacije in jo zadržite, da odprete pojavni meni. Dotaknite se želene funkcije in jo zadržite, nato pa jo povlecite na začetni zaslon, da ustvarite bližnjico.

# **Optimizator**

# **Čiščenje**

V razdelku **Optimizator** lahko uporabite možnost **Čiščenje** za pregled odvečnih ali velikih datotek, kot so odvečne aplikacije, neželeni namestitveni paketi, podatki aplikacije WeChat in še več. Ko so datoteke zaznane, lahko izberete, ali želite izbrisati predlagane datoteke ali ne.

**1** Odprite aplikacijo **Optimizator** in se dotaknite možnosti **Čiščenje**.

**2** Ko je pregled končan, se dotaknite možnosti **Počisti** za vsakim elementom in izbrišite vse datoteke, ki jih ne potrebujete.

# **Čiščenje podvojenih datotek**

**Optimizator** lahko prepozna podvojene datoteke v vaši napravi.

Na zaslonu **Čiščenje** se dotaknite možnosti **Podvojene datoteke** in nato izberite neželene datoteke, da jih izbrišete.

# **Filtriranje in blokiranje neželenih klicev**

Nastavite različna pravila blokiranja, da blokirate prodajne, goljufive in druge vrste neželenih klicev.

# **Filtriranje neželenih klicev**

**1** Izberite **Telefon** >  $\cdot$  > **Blokirano** >  $\cdot$  > **in** nastavite pravila blokiranja.

Za nastavitev pravil blokiranja lahko izberete tudi **Optimizator** > **Blokirano** > .

**2** Dotaknite se možnosti **Pravila za blokiranje klicev** in vklopite stikala ustreznih pravil blokiranja.

# **Blokiranje dohodnih klicev z določenih številk**

Dohodne klice z določenih številk lahko blokirate na enega od naslednjih načinov:

• Izberite **Telefon** > > **Blokirano** > > **Seznam nezaželenih**, dotaknite se

možnosti <sup>1</sup>, nato dodajte telefonske številke, ki jih želite blokirati.

• Na zaslonu **Telefon** se spodaj dotaknite zavihka **Stiki**, dotaknite se stika, ki ga želite

blokirati in nato izberite > **Dodaj na seznam nezaželenih**.

# <span id="page-41-0"></span>**Nastavitev prejemanja obvestil za blokirane klice**

Izberite **Telefon** > > **Blokirano** > > **Prejemanje obvestil** in nastavite, ali želite prejemati obvestila za blokirane klice.

# **Filtriranje in blokiranje neželenih sporočil**

Nastavite različna pravila blokiranja, kot je seznam blokiranih, da blokirate prodajne, goljufive in druge vrste neželenih sporočil.

# **Blokiranje neželenih sporočil**

Izberite **Sporočanje** > > **Blokirano** > in nastavite pravila blokiranja.

Za nastavitev pravil blokiranja lahko izberete tudi **Optimizator** > **Blokirano** >  $\bigotimes$ .

# **Blokiranje sporočil za določene številke**

- **1** Izberite **Sporočanje** > > **Blokirano** > > **Seznam nezaželenih**.
- **2** Dotaknite se možnosti in dodajte številke, ki jih želite blokirati. Sporočila SMS in MMS, ki so bila poslana s teh številk, bodo blokirana.

# **Blokiranje sporočil, ki vsebujejo določene ključne besede**

- **1** Izberite **Sporočanje** > > **Blokirano** > > **Seznam nezaželenih ključnih besed**.
- **2** Dotaknite se možnosti in dodajte kliučne besede, ki jih želite filtrirati. Blokirana bodo vsa sporočila, ki vsebujejo te ključne besede.

# **Nastavitev prejemanja obvestil za blokirana sporočila**

Izberite **Sporočanje** > > **Blokirano** > > **Prejemanje obvestil** in nastavite, ali želite prejemati obvestila, ko so sporočila blokirana.

# **Optimizacija z enim dotikom**

Uporabite funkcijo **OPTIMIZIRAJ** aplikacije **Optimizator**, da ohranite optimalno stanje naprave.

- **1** Odprite aplikacijo **Optimizator** in se dotaknite možnosti **OPTIMIZIRAJ**.
- **2** Po dokončani optimizaciji se bodo prikazali rezultati in priporočila.

# **Phone Clone**

# **Phone Clone**

**Phone Clone** vam omogoča, da hitro in brez težav premaknete vse svoje osnovne podatke (vključno s stiki, koledarjem, slikami in videoposnetki) iz svoje stare naprave v novo napravo.

#### **Kloniranje podatkov iz naprave Android**

- **1** V novi napravi odprite aplikacijo **Phone Clone**. Lahko pa izberete **Nastavitve** > **Sistem in posodobitve** > **Phone Clone**, se dotaknete možnosti **To je nov telefon** in nato še **Huawei** ali **Drugi sistem Android**.
- **2** Za prenos in namestitev aplikacije **Phone Clone** v stari napravi upoštevajte navodila na zaslonu.
- **3** V stari napravi odprite aplikacijo **Phone Clone** in se dotaknite možnosti **To je star telefon**. Upoštevajte navodila na zaslonu, da svojo staro napravo povežete z novo napravo z optičnim branjem kode ali ročno vzpostavitvijo povezave.
- **4** V stari napravi izberite podatke, ki jih želite klonirati, nato pa se dotaknite možnosti **Prenesi**, da začnete kloniranje.
- Aplikacija Phone Clone je na voljo samo v napravah s sistemom Android 4.4 ali novejšo različico.

#### **Kloniranje podatkov iz naprave iPhone ali iPad**

- **1** V novi napravi odprite aplikacijo **Phone Clone**. Lahko pa izberete **(@)** Nastavitve > **Sistem in posodobitve** > **Phone Clone**, se dotaknete možnosti **To je nov telefon** in nato še **iPhone/iPad**.
- **2** Za prenos in namestitev aplikacije **Phone Clone** v stari napravi upoštevajte navodila na zaslonu.
- **3** V stari napravi odprite aplikacijo **Phone Clone** in se dotaknite možnosti **To je star telefon**. Upoštevajte navodila na zaslonu, da svojo staro napravo povežete z novo napravo z optičnim branjem kode ali ročno vzpostavitvijo povezave.
- **4** V stari napravi izberite podatke, ki jih želite klonirati, nato pa upoštevajte navodila na zaslonu, da zaključite kloniranje podatkov.
- Aplikacija Phone Clone je na voljo samo v napravah s sistemom iOS 8.0 ali novejšo različico.

# <span id="page-43-0"></span>**Nastavitve**

# **Wi-Fi**

# **Vzpostavljanje povezave z omrežjem /Wi-Fi**

Z vzpostavitvijo povezave z internetom prek povezave Wi-Fi lahko učinkovito varčujete z mobilnimi podatki. Omogočite lahko tudi varnostni nadzor Wi-Fi, da se izognete tveganim dostopnim točkam in zagotovite varen internetni dostop.

### **Povezava z omrežjem Wi-Fi**

- A Bodite še posebej previdni ob vzpostavitvi povezave z brezplačno javno dostopno točko Wi-Fi, da se izognete varnostnim tveganjem in gospodarski izgubi zaradi razkritja osebnih podatkov.
- **1** Izberite **Nastavitve** > **Wi-Fi** in omogočite možnost **Wi-Fi**.
- **2** Na zaslonu **Wi-Fi** vzpostavite povezavo z omrežjem Wi-Fi na enega od naslednjih načinov:
	- Na seznamu **Razpoložljiva omrežja** izberite omrežje Wi-Fi, s katerim želite vzpostaviti povezavo. Pri šifriranih omrežjih je potrebno geslo.
	- Za ročno dodajanje omrežja Wi-Fi se pomaknite do dna zaslona, se dotaknite možnosti **Dodaj omrežje** ter ob pozivu vnesite SSID in geslo, da vzpostavite povezavo.

V vrstici stanja se prikaže ikona  $\widehat{\,\,\mathbb{R}}$ , ki označuje, da je naprava povezana z omrežjem Wi-Fi.

# **Bluetooth**

# **Osnove Bluetootha**

Napravo lahko povežete s slušalkami, zvočniki in avtomobilskimi kompleti Bluetooth. Bluetooth lahko uporabljate tudi za izmenjavo podatkov med svojo napravo in drugimi napravami.

Prepričajte se, da je vaša naprava oddaljena največ 10 m od drugih naprav Bluetooth.

# **Omogočanje in onemogočanje Bluetootha**

Bluetooth lahko omogočite ali onemogočite na naslednja načina:

• Podrsnite navzdol z vrstice stanja, da odprete podokno z obvestili, nato pa se dotaknite možnosti , da omogočite ali onemogočite **Bluetooth**. Dotaknite se stikala in ga

zadržite, da odprete zaslon z nastavitvami **Bluetooth**.

• Izberite **Nastavitve** > **Bluetooth** in nato omogočite ali onemogočite **Bluetooth**.

### <span id="page-44-0"></span>**Nastavitev imena za Bluetooth**

Napravi nastavite ime za Bluetooth, da jo boste lahko med vzpostavljanjem povezave zlahka prepoznali.

- **1** Na zaslonu z nastavitvami za **Bluetooth** vklopite stikalo za **Bluetooth**.
- **2** Dotaknite se možnosti **Ime naprave**, vnesite ime in se nato dotaknite možnosti **V redu**.

### **Seznanjanje z napravo Bluetooth**

- **1** Omogočite Bluetooth v ciljni napravi in jo nastavite tako, da bo vidna. Podrobna navodila preberite v uporabniškem priročniku naprave.
- **2** V svoji napravi odprite zaslon z nastavitvami za **Bluetooth** in omogočite **Bluetooth**, da bo vaša naprava samodejno iskala naprave Bluetooth v bližini.
- **3** Na seznamu **Razpoložljive naprave** izberite napravo, s katero želite seznaniti svojo napravo, in upoštevajte navodila na zaslonu, da dokončate seznanjanje.

Na zaslonu z nastavitvami za **Bluetooth** se dotaknite ikone  $\binom{?}{?}$  in si ogleite nasvete za vzpostavljanje povezave z različnimi napravami Bluetooth.

### **Prenos datotek prek povezave Bluetooth**

Povezavo Bluetooth lahko uporabljate za prenos videoposnetkov, slik, stikov, in drugih vsebin v drugo napravo, pri čemer morata biti obe napravi znotraj dosega delovanja povezave Bluetooth.

- **1** Pošiljateljevo in prejemnikovo napravo seznanite prek Bluetootha.
- **2** V pošiljateljevi napravi se dotaknite datoteke in jo zadržite. Nato izberite datoteke, ki jih

želite deliti, se dotaknite možnosti , zatem pa izberite možnost **Bluetooth**.

Postopek je lahko drugačen, če datoteke delite neposredno prek aplikacij.

- **3** Dotaknite se imena Bluetooth prejemnikove naprave, da začnete deljenje.
- **4** V prejemnikovi napravi sprejmite zahtevo za prenos prek povezave Bluetooth.

#### **Preklic seznanitve z napravo Bluetooth**

- **1** Na zaslonu z nastavitvami za **Bluetooth** omogočite stikalo za **Bluetooth**.
- **2** Na seznamu **Seznanjene naprave** se dotaknite ikone  $\{0\}$  ob imenu naprave, za katero želite preklicati seznanitev, in se nato dotaknite možnosti **Prekliči seznanitev**.

# **Mobilni podatki**

# **Vzpostavitev mobilne podatkovne povezave**

- **1** Prepričajte se, da so v vaši kartici SIM na voljo mobilni podatki.
- **2** Mobilno podatkovno povezavo lahko vzpostavite na enega od naslednjih načinov:
- <span id="page-45-0"></span>• Podrsnite navzdol z vrstice stanja, da odprete podokno z obvestili, nato pa podrsnite
	- navzdol, da se prikažejo stikala vseh bližnjic. Dotaknite se možnosti 11, da omogočite možnost **Mobilni podatki**.
- Izberite **Nastavitve** > **Mobilno omrežje** > **Mobilni podatki** in omogočite možnost **Mobilni podatki**.

Če želite zmanjšati porabo baterije in podatkov, onemogočite mobilno podatkovno storitev, ko je ne potrebujete.

# **Več povezav**

# **Vzpostavitev povezave z navideznim zasebnim omrežjem**

Navidezno zasebno omrežje (VPN) je začasna povezava, ki omogoča razširitev zasebnega omrežja na področje javnega omrežja, pri tem pa šifrira prenos podatkov za zagotavljanje varnosti.

Kadar delate zunaj pisarne, lahko uporabite navidezno zasebno omrežje za varen dostop do intraneta podjetja.

Podprte so naslednje vrste strežnikov:

- PPTP: protokol za usmerjanje iz točke v točko (Point-to-Point Tunneling Protocol), ki omogoča šifriranje algoritma MPPE.
- L2TP: protokol na 2. plasti (podatkovno povezovalna plast) (Layer 2 Tunneling Protocol), ki omogoča šifriranje algoritmov IPSec PSK in IPSec RSA.
- IPSec Xauth: omogoča šifriranje algoritmov PSK, RSA in Hybrid RSA.

#### **Povezava s strežnikom PPTP**

- **1** Od skrbnika strežnika navideznega zasebnega omrežja pridobite ime in naslov strežnika navideznega zasebnega omrežja.
- **2** Izberite **Nastavitve** > **Več povezav** > **Navidezno zasebno omrežje** > **Dodaj omrežje VPN**, vnesite ime navideznega zasebnega omrežja, nastavite vrsto strežnika na PPTP in nato vnesite naslov strežnika.
- <span id="page-46-0"></span>**3** Če strežnik navideznega zasebnega omrežja nima naslova DNS, se dotaknite možnosti **Prikaži dodatne možnosti**, nato pa vnesite domeno DNS, naslov strežnika DNS in posredovalno pot.
- **4** Dotaknite se možnosti **Shrani**.
- **5** Dotaknite se navideznega zasebnega omrežja, ki ste ga pravkar nastavili, vnesite uporabniško ime in geslo zanj ter se dotaknite možnosti **Vzpostavi povezavo**.

### **Povezava s strežnikom L2TP/IPSec PSK**

- **1** Od skrbnika vašega strežnika navideznega zasebnega omrežja pridobite ime in naslov strežnika vašega navideznega zasebnega omrežja, ključ L2TP (izbirno), identifikatorja IPSec in ključ IPSec v vnaprejšnji skupni rabi.
- **2** Izberite **Nastavitve** > **Več povezav** > **Navidezno zasebno omrežje** > **Dodaj omrežje VPN**, vnesite ime strežnika navideznega zasebnega omrežja, nastavite vrsto strežnika na L2TP/IPSec PSK, nato pa vnesite naslov strežnika, ključ L2TP, identifikator IPSec in ključ IPSec v vnaprejšnji skupni rabi.
- **3** Če strežnik navideznega zasebnega omrežja nima naslova DNS, se dotaknite možnosti **Prikaži dodatne možnosti**, nato pa vnesite domeno DNS, naslov strežnika DNS in posredovalno pot.
- **4** Dotaknite se možnosti **Shrani**.
- **5** Dotaknite se navideznega zasebnega omrežja, ki ste ga pravkar nastavili, vnesite uporabniško ime in geslo zanj ter se dotaknite možnosti **Vzpostavi povezavo**.

# **Začetni zaslon in slika za ozadje**

# **Upravljanje začetnega zaslona**

Postavitev začetnega zaslona lahko prilagodite tako, da ustreza navadam glede uporabe naprave.

#### **Premikanje ikon aplikacij na začetnem zaslonu**

Dotaknite se ikone aplikacije in jo zadržite, dokler naprava ne zavibrira, nato pa povlecite ikono na želeno mesto na začetnem zaslonu.

#### **Poravnava ikon začetnega zaslona**

Na začetnem zaslonu približajte dva prsta, da dostopate do načina **Nastavitve začetnega zaslona**, nato pa omogočite možnost **Samodejna poravnava**. Ko je ta funkcija omogočena, bodo prazni prostori po odstranitvi aplikacij samodejno zapolnjeni.

#### **Zaklepanje položajev ikon začetnega zaslona**

Na začetnem zaslonu približajte dva prsta, da dostopate do načina **Nastavitve začetnega zaslona**, nato pa omogočite možnost **Zakleni postavitev**.

#### **Izbira vzorca za postavitev začetnega zaslona**

Na začetnem zaslonu približajte dva prsta, izberite **Nastavitve začetnega zaslona** > **Postavitev**, nato pa izberite želeni vzorec postavitve.

#### **Dodajanje ikon aplikacij v mape**

Za preprosto upravljanje ikon aplikacij na začetnem zaslonu lahko podobne aplikacije dodate v mapo in mapo poimenujete.

- **1** Dotaknite se ikone aplikacije in jo zadržite, dokler naprava ne zavibrira, nato pa aplikacijo povlecite prek druge aplikacije. Mapa za ti dve aplikaciji bo ustvarjena samodejno.
- **2** Odprite mapo, dotaknite se vrstice za ime in vnesite ime mape.

# **Dodajanje ikon aplikacij v mapo ali odstranjevanje ikon iz mape**

Odprite mapo in se dotaknite ikone  $\Box$ . Nato lahko storite naslednje:

- Izberite eno ali več aplikacij in se dotaknite možnosti **V redu**, da aplikacije dodate v mapo.
- Prekličite izbor ene ali več aplikacij in se dotaknite možnosti **V redu**, da aplikacije odstranite iz mape. Če prekličete izbor vseh aplikacij, bo mapa izbrisana.

# **Predal za aplikacije**

Aplikacije lahko postavite v predal in na začetnem zaslonu prikazujete samo pogosto uporabljene aplikacije, da zaslon izboljšate.

# **Omogočanje funkcije Predal za aplikacije**

# Izberite **Nastavitve** > **Začetni zaslon in ozadje** > **Slog začetnega zaslona** in nato še možnost **Predal**.

Ko je možnost omogočena, lahko podrsnete navzgor po začetnem zaslonu, da dostopate do vseh aplikacij v predalu.

# **Dodajanje aplikacij v predalu na začetni zaslon**

V načinu predala lahko podrsnete navzgor z začetnega zaslona, da prikažete predal aplikacije. Dotaknite se aplikacije, ki jo želite dodati, in jo zadržite, dokler naprava ne zavibrira, nato pa jo povlecite na želeno mesto na začetnem zaslonu.

# **Premikanje aplikacij nazaj v Predal**

Dotaknite se ikone aplikacije in jo zadržite, dokler naprava ne zavibrira, nato pa se dotaknite možnosti **Odstrani**. S tem boste ikono aplikacije samo odstranili z začetnega zaslona, še vedno pa bo nameščena.

Lahko jo poiščete v predalu za aplikacije.

# **Onemogočanje sloga za predal**

Če želite slog za predal onemogočiti, nastavite možnost **Slog začetnega zaslona** na **Standardno**.

# <span id="page-48-0"></span>**Prikaz in svetlost**

### **Svetlost, barva in barvna temperatura**

Svetlost zaslona lahko ročno prilagodite na enega od naslednjih načinov:

- Podrsnite navzdol z vrstice stanja, da odprete podokno z obvestili. V razdelku povlecite drsnik, da prilagodite svetlost zaslona.
- Izberite **Nastavitve** > **Prikaz in svetlost**. V razdelku povlecite drsnik, da prilagodite svetlost zaslona.

# **Način udobja za oči**

Način udobja za oči lahko učinkovito zmanjša raven modre svetlobe in prilagodi zaslon tako, da so prikazane barve toplejše, s čimer zmanjšuje utrujenost oči in ščiti vaš vid.

- Po vsake pol ure gledanja v zaslon si odpočijte oči za vsaj 10 minut.
	- Zazrite se v daljavo, da prilagodite mišice za izostritev v očeh in preprečite utrujenost oči.
	- Z vzdrževanjem dobrih navad za nego oči boste zaščitili svoj vid in preprečili kratkovidnost.

#### **Omogočanje in onemogočanje načina udobja za oči**

• Podrsnite navzdol z vrstice stanja, da odprete podokno z obvestili, nato pa znova podrsnite

navzdol, da se prikažejo vse bližnjice. Dotaknite se možnosti (e), da omogočite ali

onemogočite **Udobje za oči**. Dotaknite se možnosti in jo zadržite za dostop do zaslona z nastavitvami za **Udobje za oči**.

• Izberite **Nastavitve** > **Prikaz in svetlost** > **Udobje za oči** in omogočite ali onemogočite možnost **Omogoči za ves dan**.

Ko je možnost **Udobje za oči** omogočena, se bo v vrstici stanja prikazala možnost  $\odot$ , zaslon pa bo imel rumen odtenek zaradi nižje ravni modre svetlobe.

#### **Prilagoditev nastavitev sloga besedila**

Nastavite lahko velikost besedila sistema in velikost prikaza aplikacije, pa tudi slog besedila.

#### **Povečanje ali zmanjšanje velikosti besedila**

Izberite **Nastavitve** > **Prikaz in svetlost** > **Velikost besedila in prikaza** in povlecite drsnik za **Velikost besedila**.

# <span id="page-49-0"></span>**Povečanje ali zmanjšanje velikosti prikaza**

**Velikost prikaza** določa velikost vsebine (vključno z besedilom in slikami), prikazane znotraj aplikacij.

Izberite **Nastavitve** > **Prikaz in svetlost** > **Velikost besedila in prikaza** in povlecite drsnik za **Velikost prikaza**.

# **Preklop med pokončno in ležečo usmerjenostjo**

Senzor gravitacije, vgrajen v vašo napravo, vam omogoča samodejni preklop med vodoravnim in ležečim položajem, ko zavrtite zaslon.

Podrsnite navzdol z vrstice stanja, da odprete podokno z obvestili, nato pa znova podrsnite

navzdol, da se prikažejo vse bližnjice. Dotaknite se možnosti  $\mathbb{C}$ , da omogočite ali onemogočite to funkcijo.

# **Zvoki in vibriranje**

# **Način »Ne moti«**

Način **Ne moti** preprečuje motnje v času, ko morate biti zbrani. Ko je omogočen ta način, so zvoki klicev in sporočil izklopljeni, obvestila v pasici pa ne bodo prikazana.

#### **Nastavitev urnika za način Ne moti**

- **1** Izberite **Nastavitve** > **Zvoki in vibriranje** > **Ne moti** in onemogočite možnost **Ne moti**.
- **2** Omogočite možnost **Načrtovano**. Naprava bo privzeto preklopila na način Ne moti ob določeni uri ob sobotah in nedeljah.
- **3** Dotaknite se možnosti **Načrtovano**, da nastavite začetni čas in cikel ponavljanja.
- **4** Prav tako se lahko dotaknete možnosti **Dodaj** in nastavite več začetnih časov.

# **Nastavitev melodije zvonjenja za dohodne klice**

Kot melodijo zvonjenja za dohodne klice lahko nastavite svojo najljubšo skladbo ali videoposnetek.

Če sta v napravo vstavljeni dve kartici SIM, melodijo zvonjenja konfigurirajte ločeno za kartico SIM 1 in kartico SIM 2.

#### **Nastavitev skladbe za melodijo zvonjenja**

- **1** Izberite **Telefon** > > **Nastavitve** > **Melodija zvonjenja** ali **Nastavitve** > **Zvoki in vibriranje** > **Melodija zvonjenja telefona**.
- **2** Izberite melodijo zvonjenja sistema ali se dotaknite možnosti **Glasba v napravi**, da kot melodijo zvonjenja izberete lokalno skladbo.

#### <span id="page-50-0"></span>**Nastavitev melodije zvonjenja za stik**

- **1** Odprite **Telefon**, dotaknite se zavihka **Stiki** na spodnjem delu zaslona in izberite stik, za katerega želite nastaviti melodijo zvonjenja.
- **2** Na zaslonu s podrobnostmi o stiku se dotaknite možnosti **Melodija zvonjenja** in izberite melodijo zvonjenja.

### **Nastavitev zvoka obvestil**

Nastavite lahko globalni zvok obvestil ali zvok za posamezne aplikacije, kot sta Beležka ali Koledar.

#### **Nastavitev privzetega zvoka obvestil**

- **1** Izberite **Nastavitve** > **Zvoki in vibriranje** in se dotaknite možnosti **Zvok obvestila**.
- **2** Izberite prednastavljen zvok ali se dotaknite možnosti **Glasba v napravi** in kot zvok obvestil izberite lokalno skladbo.

# **Obvestila**

# **Značke aplikacij**

Ko za neko aplikacijo prispejo nova obvestila, se bo zraven ikone aplikacije pojavila značka. Značka bo privzeto oštevilčena. Kot značko lahko nastavite tudi piko ali pa značko skrijete za nekatere ali vse aplikacije.

#### **Izklop značk aplikacij**

- **1** Izberite **Nastavitve** > **Obvestila** in se dotaknite možnosti **Značke ikon aplikacij**.
- **2** Izklopite stikalo za nekatere ali vse aplikacije.

#### **Sprememba načina prikaza značke**

Na zaslonu **Značke ikon aplikacij** se dotaknite možnosti **Način prikaza značke** in glede na lastne želje izberite **Številke** oz. **Pike**.

#### **Več nastavitev obvestil**

Izberite **Nastavitve** > **Obvestila** > **Več nastavitev za obvestila** in omogočite možnost **Prebudi zaslon**. Ko prejmete obvestilo, se bo zaslon vaše naprave vklopil samodejno.

# **Biometrija in geslo**

#### **Prepoznavanje obraza**

Funkcija prepoznavanja obraza omogoča, da s podatki o obrazu odklenete napravo in dostopate do zaklenjenih aplikacij tudi v temnih okoljih.

Prepričajte se, da ste ob uporabi funkcije prepoznavanja obraza obrnjeni proti zaslonu naprave.

#### **Registracija podatkov o obrazu**

- **1** Izberite **Nastavitve** > **Biometrični podatki in geslo** > **Prepoznavanje obraza** in vnesite geslo za zaklenjen zaslon.
- **2** Izberite možnost **Omogoči funkcijo bujenja z dvigom**.
- **3** Dotaknite se možnosti **REGISTRIRAJ OBRAZ** in upoštevajte navodila na zaslonu, da registrirate podatke o svojem obrazu.

#### **Dostop do zaklepanja aplikacij z možnostjo prepoznavanja obraza**

Na zaslonu **Prepoznavanje obraza** omogočite **Dostop do zaklepanja aplikacij** in upoštevajte navodila na zaslonu, da v funkcijo zaklepanja aplikacij dodate podatke o obrazu.

Za dostop do aplikacije se nato lahko dotaknete zaklenjene aplikacije na začetnem zaslonu in uporabite funkcijo prepoznavanja obraza.

#### **Onemogočanje ali brisanje podatkov o obrazu**

Na zaslonu **Prepoznavanje obraza** so na voljo naslednje možnosti:

- Onemogočanje podatkov o obrazu za nekatere funkcije: po potrebi onemogočite možnost **Odkleni napravo** ali **Dostop do zaklepanja aplikacij**. S tem ne boste izbrisali podatkov o svojem obrazu.
- Brisanje podatkov o obrazu: dotaknite se možnosti **Izbriši podatke o obrazu** in upoštevajte navodila na zaslonu, da izbrišete podatke o obrazu.

# **Geslo za zaklenjen zaslon**

Kot geslo za zaklenjen zaslon lahko nastavite številsko geslo, vzorec ali hibridno geslo.

#### **Nastavitev gesla za zaklenjen zaslon**

Nastavite lahko številsko geslo, vzorec ali hibridno geslo.

# **1** Izberite **Nastavitve** > **Biometrični podatki in geslo** in se dotaknite možnosti **Geslo za zaklenjen zaslon**.

- **2** Vnesite geslo, ki ima 6 števk.
- **3** Lahko pa se dotaknete možnosti **Spremeni način zaklepanja** in izberete vrsto gesla, nato pa upoštevate navodila na zaslonu za vnos novega gesla.

#### **Sprememba gesla za zaklenjen zaslon**

- **1** Na zaslonu **Biometrični podatki in geslo** izberite **Spremeni geslo za zaklenjen zaslon**.
- **2** Vnesite izvirno geslo za zaklenjen zaslon.
- **3** Vnesite novo geslo ali pa se dotaknite možnosti **Spremeni način zaklepanja**, da izberete vrsto gesla, nato pa upoštevajte navodila na zaslonu za vnos novega gesla.

### <span id="page-52-0"></span>**Onemogočanje gesla za zaklenjen zaslon**

Na zaslonu **Biometrični podatki in geslo** izberite **Onemogoči geslo zaklepanja zaslona**.

# **Aplikacije**

# **Prikaz ali sprememba nastavitev aplikacije**

Izberite **Nastavitve** > **Aplikacije** > **Aplikacije** in se dotaknite aplikacije. Prisilno jo lahko zaustavite, jo odstranite, počistite predpomnilnik aplikacije, prikažete in spreminjate dovoljenja aplikacije, nastavite načine obvestil in še več.

# **Baterija**

# **Preverjanje porabe energije**

Pojdite v razdelek **Nastavitve** > **Baterija** (ali **Optimizator** > ). Možnosti:

- Dotaknite se možnosti **Poraba baterije** za ogled aplikacij z veliko porabo energije. Dotaknite se aplikacije z veliko porabo energije, da omogočite ali onemogočite opozorila o porabi energije.
- Dotaknite se možnosti **Podrobnosti o uporabi baterije**, če želite izvedeti več o porabi energije programske in strojne opreme.

# **Upravljanje porabe energije**

Na zaslonu **Baterija** lahko preverite predviden preostali čas delovanja baterije in omogočite način za varčevanje z energijo, da podaljšate čas delovanja baterije naprave.

#### **Optimizacija nastavitev porabe energije naprave**

Pojdite v razdelek **Nastavitve** > **Baterija** (ali **Optimizator** > ) in se dotaknite možnosti **Optimiziraj uporabo baterije**. Vaša naprava bo samodejno analizirala težave s trenutno porabo energije, optimizirala nekatere nastavitve in priporočila optimizacijo drugih nastavitev.

# **Omogočanje načina učinkovitega delovanja**

**Način delovanja** prilagodi nastavitve porabe energije za največjo učinkovitost delovanja naprave. To bo povzročilo, da se bo baterija hitreje izpraznila, zlasti pri uporabi aplikacij s poudarkom na grafiki.

Ko je raven napolnjenosti baterije zadostna, izberite **Nastavitve** > **Baterija** (ali

**Optimizator** > ) in omogočite možnost **Način delovanja**.

<span id="page-53-0"></span>Ikona  $\widehat{G}$  bo nato prikazana v vrstici stanja.

**1 Način delovanja** v nekaterih napravah ni na voljo. Če ta možnost ni prikazana v razdelku **Optimizator**, vaša naprava ne podpira te funkcije.

# **Nastavitve baterije**

Nastavite lahko tudi, ali želite v vrstici stanja prikazati odstotek napolnjenosti baterije in ali želite ohraniti vzpostavljeno omrežno povezavo tudi, ko je zaslon naprave izklopljen.

#### **Prikaz odstotka napolnjenosti baterije v vrstici stanja**

Pojdite v razdelek **Nastavitve** > **Baterija** (ali **Optimizator** > ) in se dotaknite možnosti **Odstotek napolnjenosti baterije** ter izberite možnost prikaza odstotka napolnjenosti baterije znotraj ali zunaj ikone baterije v vrstici stanja.

#### **Ohranitev povezave v načinu spanja naprave**

Če želite, da naprava še naprej prejema sporočila ali prenaša podatke, ko je v načinu spanja, jo nastavite tako, da bo med spanjem ohranila vzpostavljeno povezavo. Upoštevajte, da se bo zato morda povečala poraba energije.

Na zaslonu **Baterija** se dotaknite možnosti **Več nastavitev baterije** in nato po potrebi omogočite ali onemogočite možnost **Ne prekini povezave, ko je naprava v stanju spanja**.

# **Shramba**

# **Preverjanje uporabe pomnilnika**

Izberite **Nastavitve** > **Pomnilnik**, da preverite, koliko pomnilnika se trenutno uporablja, in optimizirate porabo, ko se vam to zdi potrebno.

# **Čiščenje**

V razdelku **Optimizator** lahko uporabite možnost **Čiščenje** za pregled odvečnih ali velikih datotek, kot so odvečne aplikacije, neželeni namestitveni paketi, podatki aplikacije WeChat in še več. Ko so datoteke zaznane, lahko izberete, ali želite izbrisati predlagane datoteke ali ne.

- **1** Odprite aplikacijo **Optimizator** in se dotaknite možnosti **Čiščenje**.
- **2** Ko je pregled končan, se dotaknite možnosti **Počisti** za vsakim elementom in izbrišite vse datoteke, ki jih ne potrebujete.

#### **Čiščenje podvojenih datotek**

**Optimizator** lahko prepozna podvojene datoteke v vaši napravi.

Na zaslonu **Čiščenje** se dotaknite možnosti **Podvojene datoteke** in nato izberite neželene datoteke, da jih izbrišete.

# <span id="page-54-0"></span>**Varnost**

# **Zaklepanje aplikacij**

Izberite **Nastavitve** > **Varnost** > **Zaklepanje aplikacij** > **Omogoči**, nastavite geslo za funkcijo Zaklepanje aplikacij in izberite aplikacije, ki jih želite zakleniti.

Če ste omogočili odklepanje z obrazom ali prstnim odtisom, lahko funkcijo Zaklepanje aplikacij ob pozivu povežete z ID-jem za obraz ali ID-jem za prstni odtis.

Nekatere naprave ne podpirajo funkcij prstnega odtisa.

# **Spreminjanje gesla za funkcijo Zaklepanje aplikacij ali varnostnih vprašanj**

Odprite zaslon z nastavitvami **Zaklepanje aplikacij**, izberite > **Vrsta gesla** in za geslo funkcije Zaklepanje aplikacij izberite možnost **Geslo za zaklenjen zaslon** ali **Koda PIN po meri**.

Če izberete možnost **Koda PIN po meri**, lahko nadaljujete z nastavljanjem novega gesla in varnostnih vprašanj.

# **Preklic ali onemogočanje funkcije Zaklepanje aplikacij**

Na zaslonu z nastavitvami **Zaklepanje aplikacij** izvedite naslednje:

- Preklic funkcije Zaklepanje aplikacij: na seznamu zaklenjenih aplikacij izklopite stikala poleg aplikacij, za katere želite preklicati zaklepanje.
- Ponastavitev funkcije Zaklepanje aplikacij: izberite > **Onemogoči funkcijo Zaklepanje aplikacij** > **ONEMOGOČI**. S tem boste preklicali vsa zaklepanja in počistili vse nastavitve za zaklepanje aplikacij.

# **Pripenjanje zaslona**

Pripnite zaslon določene aplikacije, da se osredotočite nanjo. To funkcijo preizkusite ob igranju iger, gledanju videoposnetkov in uporabi drugih možnosti.

# Izberite **Nastavitve** > **Varnost** > **Več nastavitev** > **Pripenjanje zaslona** in omogočite možnost **Pripenjanje zaslona**.

• Če uporabljate funkcijo pomikanja s potezami, podrsnite navzgor s spodnjega dela zaslona

in zadržite pritisk, da odprete zaslon z nedavnimi opravili, nato pa se dotaknite ikone  $\widehat{\mathsf{N}}$ pri predogledu aplikacije. Če želite odpeti zaslon, podrsnite navzgor s spodnjega dela zaslona.

<span id="page-55-0"></span> $\cdot$  Če uporabljate funkcijo pomikanja s tremi tipkami, se dotaknite ikone  $\Box$  za dostop do zaslona z nedavnimi opravili in se dotaknite ikone  $\widehat{\mathsf{X}}$  pri predogledu aplikacije. Za odpenjanje zaslona se dotaknite ikone  $\triangleleft$  in jo zadržite.

# **Zasebnost**

# **Upravljanje dovoljenj**

Aplikacije morda potrebujejo nekatera dovoljenja, kot so dovoljenja za lokacijo, da vam lahko zagotavljajo tovrstne storitve.

Vendar pa lahko nekatere aplikacije pridobijo preveliko število nepotrebnih dovoljenj, zaradi česar lahko pride do morebitnih tveganj glede vaše zasebnosti in informacijske varnosti. Dovoljenja, ki jih dodelite posamezni aplikaciji, lahko nadzorujete in zavrnete tista, za katera menite, da niso potrebna.

# **Upravljanje dovoljenja za lokacijo**

Z dovoljenjem za lokacijo lahko aplikacije pridobijo vašo lokacijo za zagotavljanje storitev na podlagi lokacije. Če na primer aplikacija za zemljevide pridobi dovoljenje za lokacijo, lahko zagotovi lokacijske in navigacijske storitve. Če teh storitev ne potrebujete, lahko dovoljenje onemogočite.

- **1** Izberite **Nastavitve** > **Aplikacije** > **Upravitelj dovoljenj**.
- **2** Na zaslonu **Upravitelj dovoljenj** izberite možnost **Lokacija**, dotaknite se aplikacije, ki jo želite upravljati, nato pa izberite želeno možnost.

# **Lokacijske storitve**

Nekatere aplikacije potrebujejo podatke o lokaciji, da zagotovijo boljše storitve. Lokacijske storitve lahko omogočite ali onemogočite in dodelite ali zavrnete dovoljenje za dostop do podatkov o lokaciji za določene aplikacije, kot je zahtevano.

# **Omogočanje in onemogočanje lokacijskih storitev**

Lokacijske storitve lahko omogočite ali onemogočite na naslednje načine:

• Podrsnite navzdol z vrstice stanja, da odprete podokno z obvestili, nato pa podrsnite

navzdol, da se prikažejo stikala vseh bližnjic. Dotaknite se možnosti  $\heartsuit$ , da omogočite oz. onemogočite to funkcijo.

• Lahko tudi izberete **Nastavitve** > **Lokacija**, nato pa omogočite oz. onemogočite možnost **Dostop do moje lokacije**.

Ko onemogočite lokacijske storitve, bo naprava vsem aplikacijam in storitvam preprečila zbiranje podatkov o lokaciji in njihovo uporabo, z izjemo nekaterih vgrajenih aplikacij. Če

<span id="page-56-0"></span>bodo te aplikacije ali storitve potrebovale podatke o lokaciji, vas bo naprava opomnila, da znova omogočite lokacijske storitve.

### **Izboljšanje natančnosti lokacijskih storitev**

Natančnost lociranja naprave lahko izboljšate tako, da aplikacijam in storitvam dovolite, da poiščejo omrežja Wi-Fi in naprave Bluetooth v bližini ali dostopate do podatkov za popravilo globalnih navigacijskih satelitskih sistemov (GNSS).

Izberite **Nastavitve** > **Lokacija** > **Dodatne nastavitve**, nato pa nastavite možnosti, kakor je zahtevano.

### **Aplikacijam dovolite ali prepovejte pridobivanje podatkov o lokaciji**

Aplikaciji lahko dovolite ali prepoveste dostop do podatkov o lokaciji, vključno z dodelitvijo enkratnega ali trajnega dostopa ali zavrnitvijo dostopa do podatkov o lokaciji med uporabo aplikacije.

- **1** Izberite **Nastavitve** > **Zasebnost** > **Upravitelj dovoljenj** dotaknite se možnosti **Lokacija** in preverite, katere aplikacije imajo dostop do podatkov o lokaciji.
- **2** Dotaknite se aplikacije, za katero želite spremeniti nastavitve, in upoštevajte navodila na zaslonu, da dodelite ali zavrnete dovoljenja.

# **Funkcije za dostopnost**

# **Dostopnost**

Aplikacije za branje zaslona so zasnovane, da slabovidnim uporabnikom pomagajo pri uporabi naprave.

#### **Omogočanje popravljanja barv za prilagajanje barve zaslona**

Popravljanje barv osebam s slabšim vidom omogoča, da lažje vidijo vsebino zaslona.

- **1** Izberite **Nastavitve** > **Funkcije za dostopnost** > **Dostopnost** > **Popravljanje barv** in omogočite možnost **Popravljanje barv**.
- **2** Dotaknite se možnosti **Način za popravljanje**, da izberete način popravljanja barv.

# **Uporaba potez za povečavo**

Za povečavo na zaslonu uporabite poteze za povečavo.

Na zaslonu **Dostopnost** > **Povečava** se dotaknite možnosti **Povečava** in jo omogočite.

Zaslon povečajte ali pomanjšajte tako, da se ga trikrat zaporedoma dotaknete.

- Ko je zaslon povečan, razprite dva ali več prstov za dodatno povečavo, nato pa dva ali več prstov povlecite skupaj, da znova pomanjšate zaslon.
- Povlecite zaslon z dvema ali več prsti, da si ogledate druge dele zaslona.

# <span id="page-57-0"></span>**Omogočanje inverzije barv**

Inverzija barv omogoča, da preobrnete barvo besedila in ozadja. Ko omogočite inverzijo barv, bo naprava besedilo prikazovala v beli barvi, ozadje pa v črni.

Na zaslonu **Dostopnost** omogočite možnost **Inverzija barv**.

# **Načrtovan vklop/izklop**

Za vklop ali izklop naprave ob nastavljenih urah, varčevanje energije in preprečevanje motenj med počitkom uporabite funkcijo **Načrtovan vklop in izklop**.

- **1** Izberite **Nastavitve** > **Funkcije za dostopnost** > **Načrtovan vklop in izklop** in omogočite možnost **Načrtovan vklop in izklop**.
- **2** Nastavite uro za vklop in izklop ter cikel ponavljanja. Naprava se bo ob določenih urah samodejno vklopila in izklopila.

Če želite prenehati uporabljati to funkcijo, onemogočite možnost **Načrtovan vklop in izklop**.

# **Sistem in posodobitve**

# **Jezik in regija**

- **1** Izberite **Nastavitve** > **Sistem in posodobitve** > **Jezik in vnos** > **Jezik in regija** in nato še jezik, ki ga želite uporabljati.
- **2** Če jezika ni na seznamu, se dotaknite možnosti **Dodajanje jezika**, nato pa jezik poiščite in se ga dotaknite, da ga dodate na seznam.
- **3** Dotaknite se možnosti **Regija**, da izberete državo/regijo, in vsebina prikaza se bo prilagodila lokalni kulturi in navadam izbrane države/regije.

# **Vnosna metoda**

Prenesete lahko način vnosa neodvisnega ponudnika in ga nastavite kot privzeti način vnosa.

**1** Prenesite način vnosa iz želene uradne trgovine aplikacij.

- 
- **2** Upoštevajte navodila na zaslonu, da ga nastavite kot privzeti način vnosa, ali izberite **Nastavitve** > **Sistem in posodobitve** > **Jezik in vnos** > **Privzeta tipkovnica**, nato pa izberite način vnosa.

# **Datum in ura**

Naprava se lahko prek mobilnega omrežja sinhronizira z lokalnim datumom, uro in časovnim pasom. V napravi lahko tudi ročno nastavite datum, uro in časovni pas.

Izberite **Nastavitve** > **Sistem in posodobitve** > **Datum in ura**, nato pa možnosti nastavite v skladu s svojimi potrebami.

#### **Sprememba oblike zapisa ure**

- Omogočite možnost **24-urna oblika zapisa ure** in naprava bo uro prikazovala v 24-urni obliki zapisa.
- Onemogočite možnost **24-urna oblika zapisa ure** in naprava bo uro prikazovala v 12-urni obliki zapisa.

# **Phone Clone**

**Phone Clone** vam omogoča, da hitro in brez težav premaknete vse svoje osnovne podatke (vključno s stiki, koledarjem, slikami in videoposnetki) iz svoje stare naprave v novo napravo.

#### **Kloniranje podatkov iz naprave Android**

- **1** V novi napravi odprite aplikacijo **Phone Clone**. Lahko pa izberete **Nastavitve** > **Sistem in posodobitve** > **Phone Clone**, se dotaknete možnosti **To je nov telefon** in nato še **Huawei** ali **Drugi sistem Android**.
- **2** Za prenos in namestitev aplikacije **Phone Clone** v stari napravi upoštevajte navodila na zaslonu.
- **3** V stari napravi odprite aplikacijo **Phone Clone** in se dotaknite možnosti **To je star telefon**. Upoštevajte navodila na zaslonu, da svojo staro napravo povežete z novo napravo z optičnim branjem kode ali ročno vzpostavitvijo povezave.
- **4** V stari napravi izberite podatke, ki jih želite klonirati, nato pa se dotaknite možnosti **Prenesi**, da začnete kloniranje.
- Aplikacija Phone Clone je na voljo samo v napravah s sistemom Android 4.4 ali novejšo različico.

#### **Kloniranje podatkov iz naprave iPhone ali iPad**

- **1** V novi napravi odprite aplikacijo **Phone Clone**. Lahko pa izberete **(A)** Nastavitve > **Sistem in posodobitve** > **Phone Clone**, se dotaknete možnosti **To je nov telefon** in nato še **iPhone/iPad**.
- **2** Za prenos in namestitev aplikacije **Phone Clone** v stari napravi upoštevajte navodila na zaslonu.
- **3** V stari napravi odprite aplikacijo **Phone Clone** in se dotaknite možnosti **To je star telefon**. Upoštevajte navodila na zaslonu, da svojo staro napravo povežete z novo napravo z optičnim branjem kode ali ročno vzpostavitvijo povezave.
- **4** V stari napravi izberite podatke, ki jih želite klonirati, nato pa upoštevajte navodila na zaslonu, da zaključite kloniranje podatkov.
- Aplikacija Phone Clone je na voljo samo v napravah s sistemom iOS 8.0 ali novejšo različico.

# **Varnostno kopiranje podatkov v zunanjo napravo za shranjevanje**

#### **Varnostno kopiranje v pomnilniško kartico**

Vstavite pomnilniško kartico v napravo, da boste lahko preprosto varnostno kopirali podatke in jih tako zaščitili.

- **1** Izberite **Nastavitve** > **Sistem in posodobitve** > **Varnostno kopiranje in obnovitev** > **Varnostno kopiranje podatkov** > **Zunanja shramba** in se dotaknite možnosti **Pomnilniška kartica**.
- **2** Dotaknite se možnosti **VARNOSTNO KOPIRANJE**, izberite podatke, ki jih želite varnostno kopirati, in se dotaknite možnosti **Varnostno kopiraj**.
- **3** Upoštevajte navodila na zaslonu, da nastavite geslo in namig za geslo. Podatki bodo šifrirani in varnostno kopirani. Če boste pozneje želeli varnostno kopijo podatkov obnoviti, boste morali vnesti geslo.

Za ponastavitev gesla odprite zaslon varnostnega kopiranja v napravi **Pomnilniška**

**kartica**, nato pa izberite > **Ponastavi geslo**.

Novo geslo velja le za varnostne kopije, ustvarjene po ponastavitvi gesla.

**4** Po končanem varnostnem kopiranju lahko varnostno kopijo podatkov najdete v mapi **Huawei** ob izbiri možnosti **Datoteke** > **Kategorije** > **Pomnilniška kartica**.

Odprete lahko zaslon varnostnega kopiranja v napravi **Pomnilniška kartica**, nato pa omogočite **Samodejno varnostno kopiranje**. Naprava bo nato vsakih sedem dni samodejno varnostno kopirala vaše podatke, in sicer med polnjenjem, ko je zaslon izklopljen in je raven napolnjenosti baterije najmanj 75-odstotna.

# **Obnovitev varnostne kopije v pomnilniški kartici**

- **1** Izberite **Nastavitve** > **Sistem in posodobitve** > **Varnostno kopiranje in obnovitev** > **Varnostno kopiranje podatkov** > **Zunanja shramba** in se dotaknite možnosti **Pomnilniška kartica**.
- **2** S seznama **OBNOVI IZ VARNOSTNE KOPIJE** izberite varnostno kopijo, ki jo želite obnoviti.
- **3** Izberite podatke, ki jih želite ponastaviti, dotaknite se možnosti **Obnovitev** in ob pozivu vnesite geslo.

#### **Varnostno kopiranje podatkov v napravo za shranjevanje USB**

Če v shrambi naprave ni dovolj prostora, lahko večje datoteke in morebitne podatke varnostno kopirate v napravo za shranjevanje USB, kot je bliskovni pogon USB ali bralnik kartic.

- **1** Svojo napravo lahko povežete z napravo za shranjevanje USB prek kabla USB OTG.
- **2** Na zaslonu **Zunanja shramba** v napravi se dotaknite možnosti **Pomnilnik USB**.
- **3** Dotaknite se možnosti **VARNOSTNO KOPIRANJE**, izberite podatke, ki jih želite varnostno kopirati, in se dotaknite možnosti **Varnostno kopiraj**.

**4** Upoštevajte navodila na zaslonu, da nastavite geslo in namig za geslo. Podatki bodo šifrirani in varnostno kopirani. Če boste pozneje želeli varnostno kopijo podatkov obnoviti, boste morali vnesti geslo.

Za ponastavitev gesla odprite zaslon varnostnega kopiranja v napravi **Pomnilnik USB**,

nato pa izberite > **Ponastavi geslo**.

Novo geslo velja le za varnostne kopije, ustvarjene po ponastavitvi gesla.

#### **Obnovitev podatkov v napravi za shranjevanje USB**

- **1** Svojo napravo lahko povežete z napravo za shranjevanje USB prek kabla USB OTG.
- **2** Na zaslonu **Zunanja shramba** v napravi se dotaknite možnosti **Pomnilnik USB**.
- **3** S seznama **OBNOVI IZ VARNOSTNE KOPIJE** izberite varnostno kopijo, ki jo želite obnoviti.
- **4** Izberite podatke, ki jih želite ponastaviti, dotaknite se možnosti **Obnovitev** in ob pozivu vnesite geslo.

# **Ponastavitev naprave**

#### **Ponastavitev nastavitev omrežja**

S tem postopkom boste ponastavili nastavitve za povezavo Wi-Fi, omrežje mobilnih podatkov in povezavo Bluetooth. Druge nastavitve v napravi ne bodo spremenjene in nobeni podatki ne bodo izbrisani.

Izberite **Nastavitve** > **Sistem in posodobitve** > **Ponastavi** in se dotaknite možnosti **Ponastavitev nastavitev omrežja**, nato pa sledite navodilom na zaslonu, da ponastavite nastavitve omrežja.

#### **Ponastavitev vseh nastavitev**

S tem postopkom boste ponastavili vse nastavitve omrežja, prstne odtise, podatke o prepoznavanju obraza in geslo za zaklenjen zaslon svoje naprave. Ta postopek iz vašega telefona ne bo izbrisal nobenih podatkov.

Izberite **Nastavitve** > **Sistem in posodobitve** > **Ponastavi** in se dotaknite možnosti **Ponastavitev vseh nastavitev**, nato pa sledite navodilom na zaslonu, da ponastavite vse nastavitve.

#### **Ponastavitev na tovarniške nastavitve**

S tem postopkom boste izbrisali vse podatke v svoji napravi, vključno z računi, podatki o aplikacijah, nastavitvami sistema, nameščenimi aplikacijami, glasbo, slikami in vsemi datotekami v notranjem pomnilniku. Pred ponastavitvijo naprave na tovarniške nastavitve varnostno kopirajte svoje podatke.

Izberite **Nastavitve** > **Sistem in posodobitve** > **Ponastavi** > **Ponastavitev telefona** in se dotaknite možnosti **Ponastavitev telefona**, nato pa upoštevajte navodila na zaslonu, da ponastavite napravo na tovarniške nastavitve.

# **Preprost način**

Enostaven način uporablja bolj jedrnato postavitev, ki omogoča enostavno krmarjenje, ikone in pisave na začetnem zaslonu so povečane, glasnost pa največja.

# **Omogočanje enostavnega načina**

# Izberite **Nastavitve** > **Sistem in posodobitve** > **Enostaven način** in se dotaknite možnosti **Omogoči**.

Dotaknite se katere koli ikone in jo zadržite, da jo povlečete na želeno mesto ali odstranite aplikacijo, ki ni zahtevana.

#### **Zapiranje enostavnega načina**

Odprite **Nastavitve** in se dotaknite možnosti **Zapri enostaven način**.

# **Posodobitev sistema v spletu**

Ko je na voljo posodobitev, vas bo naprava pozvala, da paket posodobitev prenesete in namestite.

- **1** Pred posodablianiem se prepričajte, da je v napravi nameščena uradna različica sistema. V nasprotnem primeru je lahko posodobitev neuspešna in lahko pride do neznanih težav v napravi.
	- Pred posodobitvijo varnostno kopirajte svoje uporabniške podatke.
	- Aplikacije drugih ponudnikov, ki niso združljive z novo različico sistema, morda ne bodo na voljo po posodobitvi. V nekaterih primerih lahko nekaj časa traja, da izide združljiva različica aplikacije.
	- Med posodobitvijo naprave ne izklapljajte in je ne zaganjajte znova, pomnilniške kartice pa ne vstavljajte in ne odstranjujte.
- **1** Izberite **Nastavitve** > **Sistem in posodobitve** in se dotaknite možnosti **Posodobitev programske opreme**.
- **2** Ko je na voljo posodobitev, lahko paket posodobitev ročno prenesete in namestite ali pa napravo samodejno posodobite ponoči.
	- Prenesite in namestite paket posodobitev: izberite **Nova različica** > **PRENESI IN NAMESTI**. Da se izognete porabi podatkov, med prenašanjem paketa posodobitev povežite napravo z omrežjem Wi-Fi.

Ko bo posodobitev končana, se bo naprava samodejno znova zagnala.

• Posodobite ponoči: dotaknite se možnosti in omogočite možnost **Samodejni prenos prek povezave Wi-Fi** in **Posodobi ponoči**.

Naprava bo samodejno posodobljena in se bo znova zagnala med 2.00 in 4.00.

<span id="page-62-0"></span>Za uspešno posodobitev ponoči se prepričajte, da je naprava vklopljena, zaslon zaklenjen, da ni nastavljenih alarmov za to časovno obdobje ter da je raven napolnjenosti baterije višja od 35 %. Po potrebi napravo priključite v polnilnik.

Če želite onemogočiti samodejne posodobitve, se dotaknite možnosti  $\{5, \}$ na zaslonu **Posodobitev programske opreme** in nato onemogočite možnost **Samodejni prenos prek povezave Wi-Fi**.

# **O telefonu**

# **Zavrnitev pravne odgovornosti**

**Avtorske pravice © Huawei 2020. Vse pravice pridržane.**

Ta priročnik je zgolj referenčen. Dejanski izdelek, vključno z barvo, velikostjo in postavitvijo zaslona je lahko drugačen. Nobene izjave, informacije in priporočila v tem priročniku ne predstavljajo garancij nobene vrste, pa naj bodo izrecne ali nakazane.

Posodobljene podatke o telefonski številki in e-poštnem naslovu v svoji državi ali regiji poiščite na www.huaweidevice.com/worldwide/support/hotline.

Model: DRA-LX9

EMUI 10.1\_01